Instrukcja obsługi

# Cyfrowy odbiornik satelitarny DVB-S **OPTIBOX**

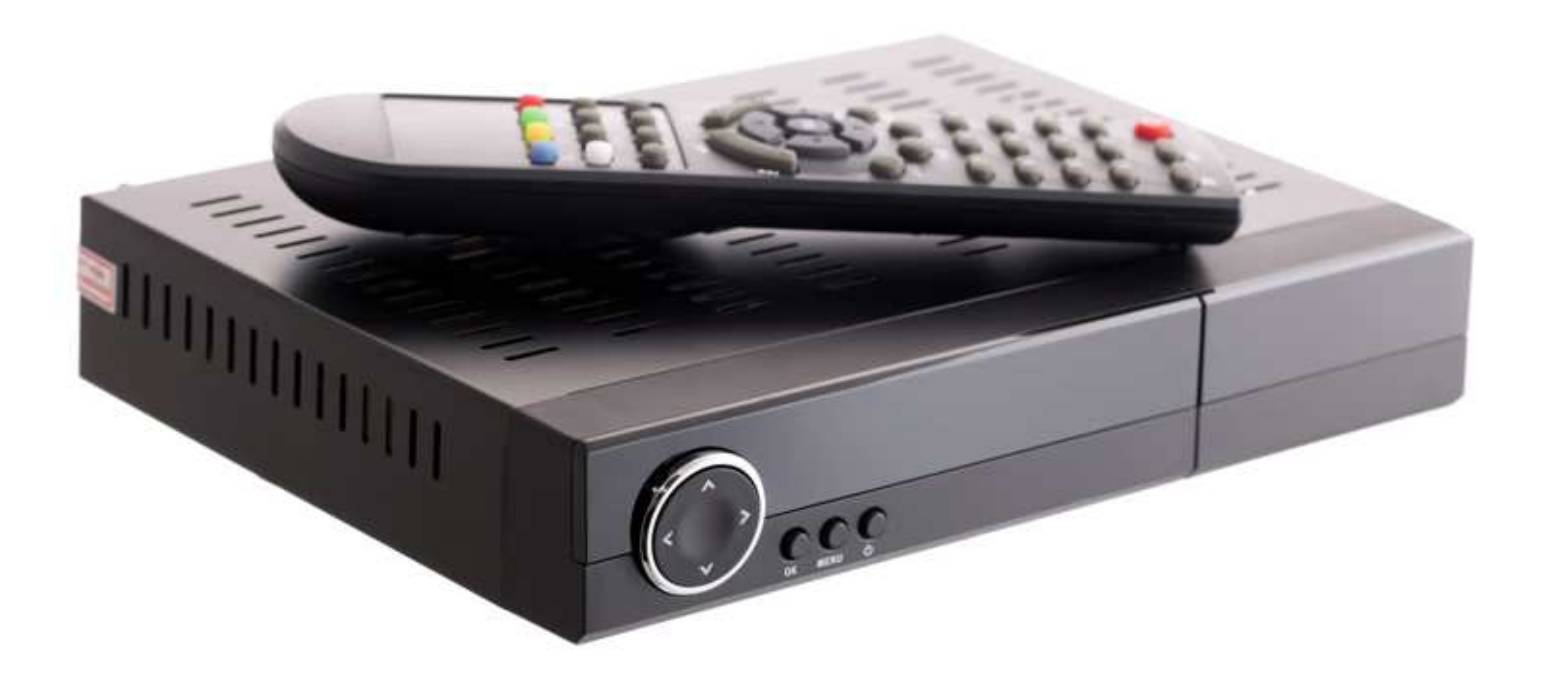

W celu prawidłowego korzystania z odbiornika, należy przeczytać niniejszą instrukcję obsługi i zachować ją na przyszłość.

1

# **SPIS TREŚCI**

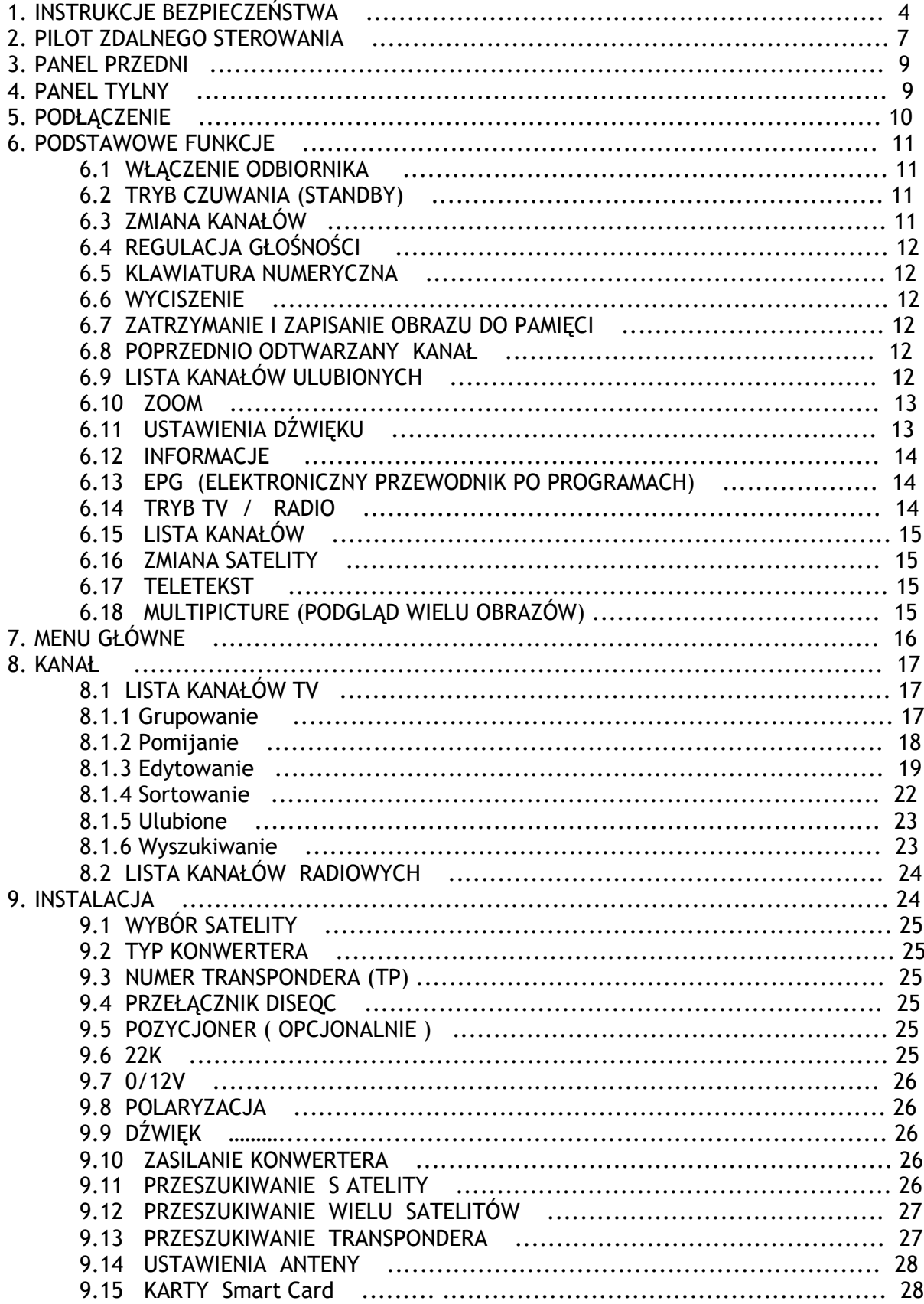

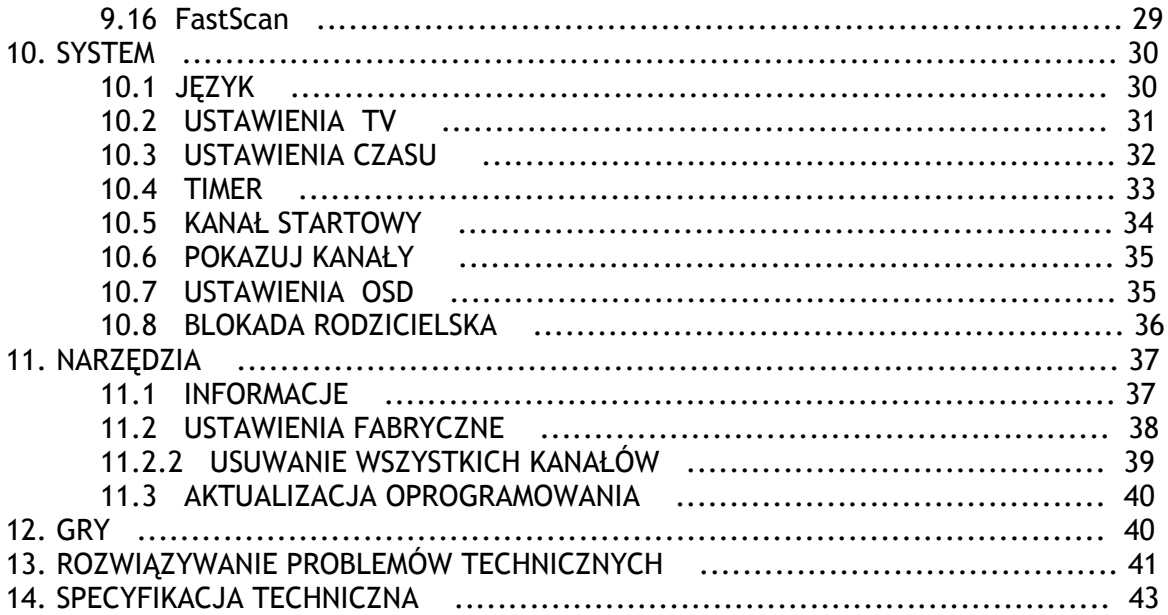

### **1. INSTRUKCJE BEZPIECZEŃSTWA**

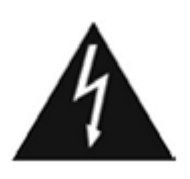

UWAGA:

Symbol błyskawicy w trójkącie równobocznym informuje użytkownika o "niebezpiecznym napięciu" i ryzyku porażenia prądem.

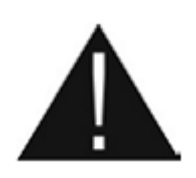

Symbol wykrzyknika w trójkącie równobocznym zwraca uwagę na ważne instrukcje użytkowania I bezpieczeństwa znajdujące się w instrukcji obsługi załączonej do urządzenia.

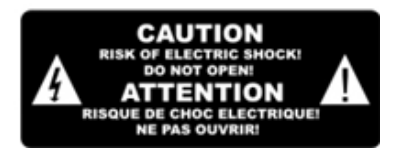

#### OSTRZEŻENIE:

By zredukować ryzyko porażenia prądem, nie należy otwierać obudowy. W razie konieczności skontaktować się z autoryzowanym serwisem.

UWAGA: Nie należy używać urządzenia w miejscach narażonych na kontakt z wodą m.in. w pobliżu naczyń wypełnionych cieczami (np. wazonów), zbiorników wodnych (wanny, baseny, umywalki, zlewy) etc.

UWAGA: Na urządzeniu nie należy umieszczać źródeł ognia, np. świec, ponieważ istnieje ryzyko powstania pożaru.

UWAGA: Odbiornik należy podłączyć do właściwego typu zasilania, scharakteryzowanego w instrukcji obsługi lub oznaczonego na odbiorniku. Jeśli nie ma pewności jaki typ zasilania znajduje się

w sieci, do której ma być podłączony odbiornik, należy skontaktować się z dostawcą energii elektrycznej.

UWAGA: Nie należy otwierać obudowy i dotykać żadnych części znajdujących się wewnątrz odbiornika. W przypadku problemów technicznych należy skontaktować się z serwisem technicznym sprzedawcy.

- Czyszczenie odbiornika: W celu czyszczenia urządzenia należy odłączyć zasilanie odbiornika. Obudowę, panel przedni oraz pilot zdalnego sterowania można czyścić za pomocą miękkiej tkaniny, lekko zwilżonej wodą z dodatkiem łagodnego detergentu.
- Dodatkowe urządzenia -należy używać tylko dodatków/akcesoriów dostarczonych przez producenta. Użycie nieautoryzowanych elementów i urządzeń grozi powstaniem pożaru, porażeniem prądem lub innymi uszkodzeniami ciała oraz utratą gwarancji.
- $\checkmark$  Nie należy przesłaniać w żaden sposób otworów wentylacyjnych urządzenia, zabezpieczających przed przegrzaniem. Z tego powodu odbiornik nie może być umieszczany na miękkich powierzchniach (np. łóżko, sofa, dywan).
- $\checkmark$  Nie należy umieszczać urządzenia w pobliżu źródeł ciepła (np. grzejnik). Należy zagwarantować minimalną przestrzeń 10cm wokół urządzenia niezbędną dla utrzymania prawidłowej wentylacji.
- $\checkmark$  Należy zabezpieczyć przewód zasilający i wtyczkę przed uszkodzeniem (zmiażdżeniem, przerwaniem, itp.).
- $\checkmark$  Nigdy nie należy wkładać żadnych przedmiotów do wnętrza odbiornika przez otwory wentylacyjne, ponieważ może to doprowadzić do uszkodzenia odbiornika, powstania pożaru lub porażenia prądem.
- Wskazówka: w pewnych warunkach atmosferycznych na odbiorniku może osadzać się wilgoć:
	- Kiedy odbiornik jest nagle przeniesiony z zimnego otoczenia do ciepłego
	- Po włączeniu ogrzewania w pobliżu odbiornika
	- W wilgotnym i zaparowanym pomieszczeniu.
- $\checkmark$  Jeśli wilgoć dostanie się do wnętrza odbiornika, może on nie działać prawidłowo. By rozwiązać ten problem należy odłączyć odbiornik z zasilania i pozostawić go w suchym pomieszczeniu na około dwie godziny, aby wilgoć odparowała.
- W wypadku uszkodzenia urządzenia i konieczności naprawy należy oddać urządzenie do autoryzowanego serwisu. Nieautoryzowana naprawa może grozi powstaniem pożaru, porażeniem prądem lub powstaniem innych zagrożeń.
- $\checkmark$  Po wykonaniu przeglądu technicznego lub naprawy urządzenia serwis naprawiający dokonuje całościowego sprawdzenia bezpieczeństwa urządzenia, by zagwarantować, że urządzenie jest w dobrym stanie technicznym.

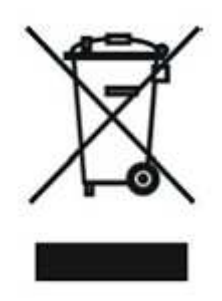

### Wskazówka:

Produkt oznaczony jest tym symbolem.

Symbol ten informuje o zakazie składowania sprzętu elektrycznego i elektronicznego z odpadami z gospodarstwa domowego. Aby uniknąć szkodliwego wpływu na środowisko i zdrowie ludzi wskutek niekontrolowanego usuwania odpadów stworzony został oddzielny system zbiórki ZSEE. (zużytego sprzętu elektrycznego i elektronicznego) i jego recyklingu. Kupujący może zwrócić zużyty sprzęt do punktu zbierania ZSEE lub do sprzedającego, jeśli dokonał u niego zakupu towaru tego samego rodzaju. Listę punktów zbierania ZSEE udostępnia urząd gminy. Baterie jako odpad niebezpieczny również należy składować oddzielnie

Niewłaściwe przetworzenie odpadów elektronicznych i elektrycznych ma szkodliwy wpływ na środowisko naturalne.

### **2. PILOT ZDALNEGO STEROWANIA**

Pilot zdalnego sterowania przeznaczony jest do obsługi odbiornika (sterowania funkcjami, zmiany ustawień)

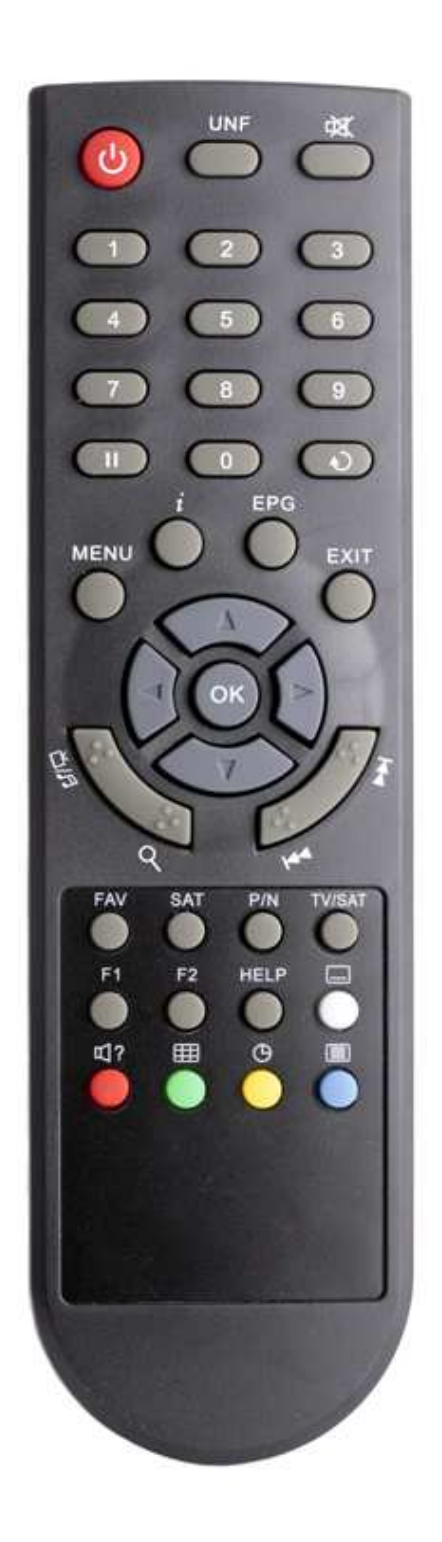

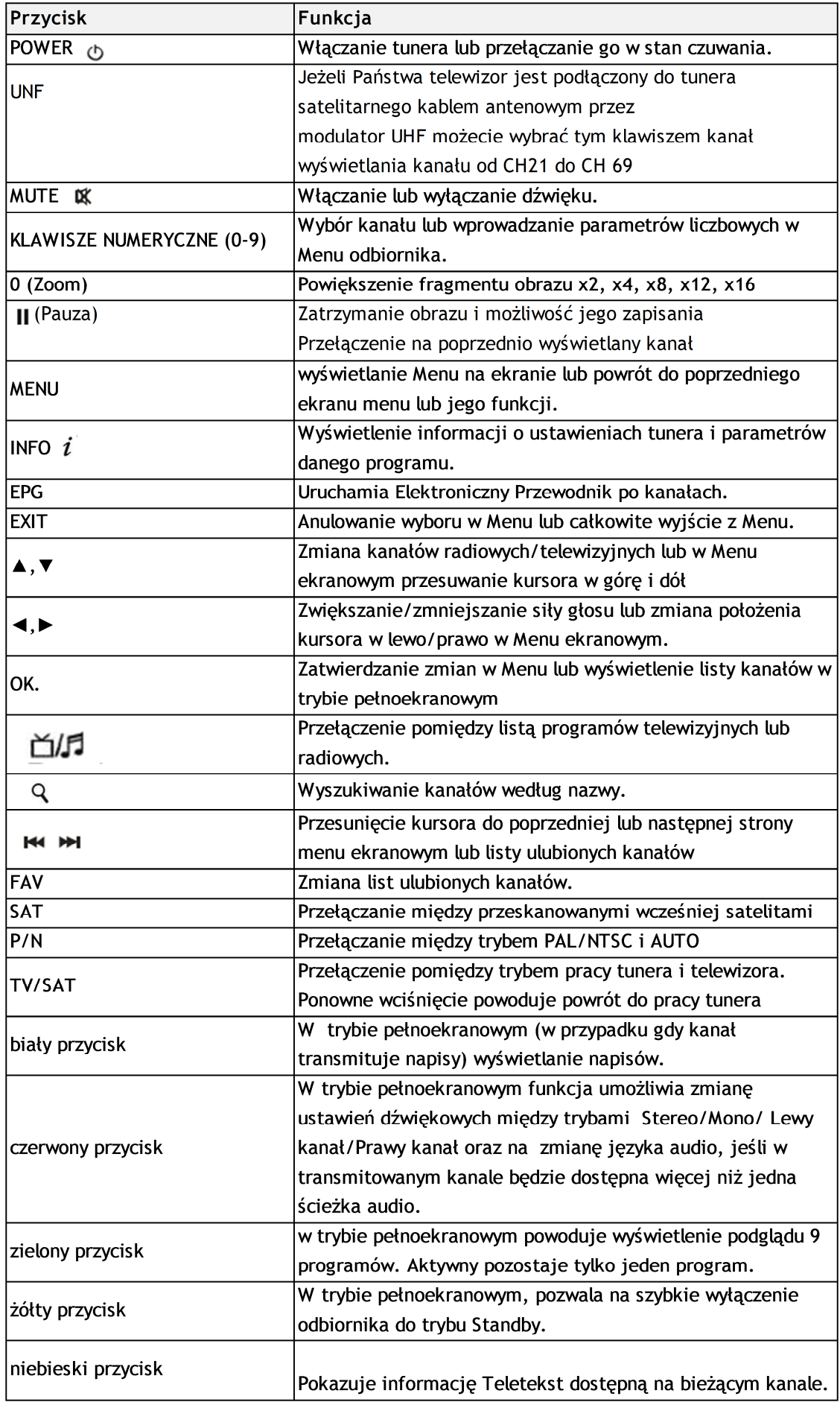

### **3. PANEL PRZEDNI**

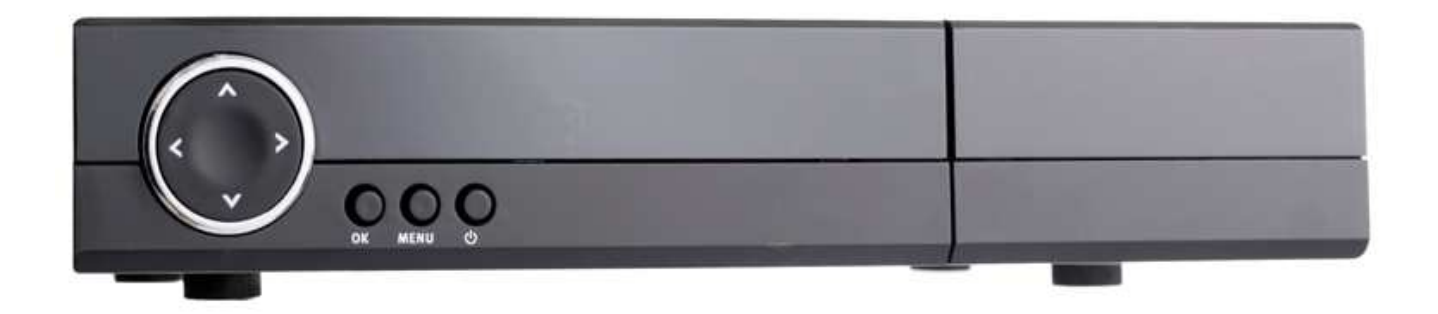

- POWER: służy do włączania/wyłączania odbiornika (przejścia w tryb czuwania).
- ▲,▼: Zmiana kanału lub przesuwanie kursora menu ekranowego w górę lub w dół.
- $\checkmark$  Dioda czerwona: Świeci się w trybie czuwania, gdy odbiornik satelitarny włączony jest do prądu.
- Dioda zielona: dioda świeci się, gdy z konwertera do odbiornika dociera sygnał dobrej jakości.
- VOL ◄,► : (Opcja) zwiększanie/zmniejszanie głośności lub przesuwanie kursorem w lewo lub prawo w Menu.
- $\checkmark$  MENU: wejście do Menu ekranowego.
- $\checkmark$  OK: zatwierdzić opcji w Menu ekranowym lub wyświetlenie listy kanałów telewizyjnych/radiowych.
- Wyświetlacz: 4 -cyfrowy, pokazuje bieżący kanał lub czas.
- $\checkmark$  Czytnik kart (opcjonalnie) 1 czytnik kart płatnej telewizji (wbudowany system Conax). UWAGA: kartę należy wkładać układem scalonym do góry!

### **4. PANEL TYLNY**

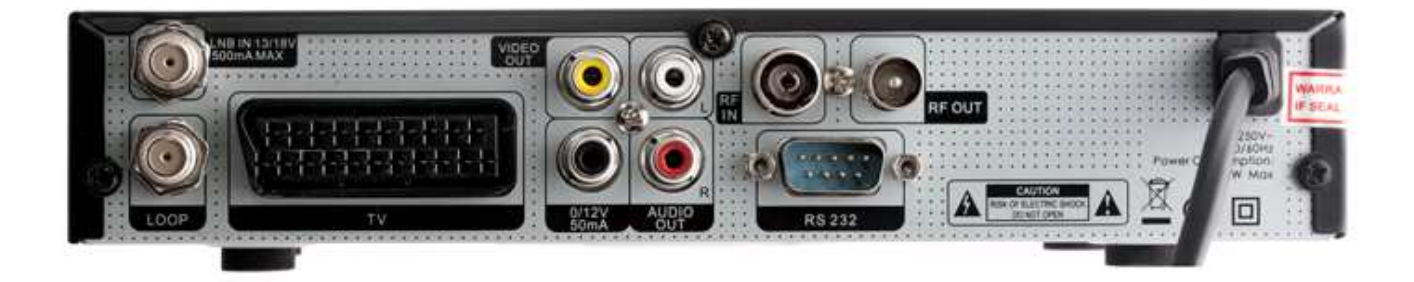

Przed dokonywaniem podłączeń należy wyłączyć odbiornik z zasilania.

- 13/18V 500mA MAX LNB IN: wejście kabla koncentrycznego z konwertera
- LOOP OUT: wyjście przelotki konwertera dla tunera analogowego.
- $\checkmark$  RF IN: wejście anteny telewizji naziemnej
- $\checkmark$  RF OUT: wyjście do telewizora z modulatora RF
- $\checkmark$  VIDEO: wviście video RCA
- TV: wyjście SCART do telewizora
- $\checkmark$  RS 23 2: port RS232 do komunikacji z komputerem PC (zmiana oprogramowania i listy kanałów)
- 0V/12V: wyjście napięcia 12 V dla przełączników zewnętrznych
- $\checkmark$  AUDIO R/L: wyjście sygnału stereo dla odbiorników zewnętrznych (zestaw HI-FI)

Wygląd tunera satelitarnego oraz jego wyposażenie a także menu ekranowe może się zmienić w zależności od modelu tunera oraz wersji jego oprogramowania i nie ma wpływu na jego funkcjonalność i parametry techniczne.

### **5. PODŁĄCZENIE**

Sposoby podłączenia odbiornika, telewizora i sprzętu HI -FI:

- Podłącz jeden koniec kabla SCART do gniazda SCART w telewizorze, a drugi koniec do gniazda odbiornika satelitarnego.
- $\checkmark$  Podłacz jeden koniec kabla RCA do gniazd RCA w telewizorze lub zestawie HI -FI, a drugi koniec do gniazd AUDIO/VIDEO odbiornika satelitarnego.
- $\checkmark$  Jeśli brakuje wystarczajaco dostępnych wejść SCART lub RCA w telewizorze można podłączyć odbiornik do telewizora kablem antenowym przez złącze modulatora RF do wejścia antenowego telewizora (opcja tylko w przypadku tunera wyposażonego w modulator RF)

W celu podłączenia zewnętrznego systemu audio HI-FI należy podłączyć za pomocą kabla cinch wyjścia audio L i R .

 $\checkmark$  Jeśli zasilanie zostało podłączone do odbiornika i nie jest on w trybie czuwania(Standby), a mimo tego nic nie widać na ekranie telewizora, upewnij się czy zestaw jest podłączony do prawidłowego wejścia wideo (np. jeśli odbiornik podłączony jest do wejścia wideo 1 w telewizorze, telewizor musi być przełączony na wideo 1).

Kablem koncentrycznym należy podłączyć konwerter umieszczony na czaszy satelitarnej do gniazda LNB IN w odbiorniku

 $\checkmark$  Jeśli zasilanie zostało podłączone do odbiornika i nie jest on w trybie czuwania (Standby), ale na ekranie jest tylko niebieskie okno z opisem "Brak sygnału", może to oznaczać, że na tym kanale nie ma sygnału. Przyczyn braku sygnału może być kilka: wybrany kanał nie jest z satelity na którego skierowana jest czasza. Rozwiązaniem jest wybranie kanału który jest z odbieranego aktualnie satelity. Pozostałe przyczyny to zbyt słaby sygnał oglądanego kanału lub jeżeli używasz Konwertera typu Dual, musisz zmienić typ konwertera w ustawieniach odbiornika.

Współpraca z obrotnicą DISEqC 1.2.

W celu połączenia odbiornika z obrotnicą DISEqC 1.2 należy przygotować dwa odcinki kabla koncentrycznego z końcówkami typu F. Jeden odcinek podłączamy do konwertera i obrotnicy. Drugim połączymy tuner z obrotnicą.

Odbiornik współpracuje z przełącznikami DISEqC 1.0 i DISEqC 1.2.

### **6. PODSTAWOWE FUNKCJE**

### **6.1 Włączenie odbiornika**

Należy upewnić się, ze przewód zasilający został prawidłowo podłączony do sieci oraz przycisk "Power" został włączony.

Przy pierwszym włączeniu odbiornika pokazywany będzie pierwszy kanał z listy kanałów, po każdym następnym uruchomieniu pokazywany będzie ostatni kanał jak był wyświetlany przed wyłączeniem odbiornika.

### **6.2 Tryb czuwania (Standby**)

- $\checkmark$  Wciśnięcie przycisku, "Power" na panelu przednim podczas pracy odbiornika spowoduje przejście w tryb czuwania.
- $\checkmark$  W trybie czuwania wciśniecie przycisku "Power" spowoduje właczenie odbiornika na ostatnio oglądanym kanale.

### **6.3 Zmiana kanału**

 Zmiany kanałów w trybie pełnoekranowym dokonuje się za pomocą przycisków ▲ , ▼ na pilocie lub panelu przednim.

### **6.4 Regulacja głośności**

Regulacji głośności w trybie pełnoekranowym dokonuje się za pomocą przycisków ◄ , ► na pilocie lub panelu przednim.

### **6.5 Klawiatura numeryczna**

Zmiany kanałów w trybie pełnoekranowym można dokonać za pomocą klawiatury numerycznej, wprowadzając numer pożądanego kanału. Wciśnięcie przycisku OK po wprowadzeniu żądanego numeru kanału spowoduje przełączenie na wybrany kanał.

### **6.6 Wyciszenie**

W celu wyłączenia dźwięku należy wcisnąć przycisk MUTE na pilocie zdalnego sterowania. Na ekranie pojawi się **znak. Ponowne wciśnięcie przycisku MUTE** przywróci dźwięk.

### **6.7 Zatrzymanie i zapisanie obrazu do pamięci.**

- Podczas oglądania kanału należy wcisnąć przycisk PAUSE na pilocie, aby zatrzymać obraz. W tym czasie dźwięk będzie odtwarzany normalnie.
- $\checkmark$  Wciśnij przycisk F1, a następnie OK by zapisać zatrzymany obraz.
- Wybierz gdzie chciałbyś zapisać obraz: Start (zapisanie jako tło startowe), Radio (zapisanie jako tło radiowe) i Brak (anulowanie zapisu)
- Wciśnij przycisk PAUSE ponownie by przywrócić normalne odtwarzanie obrazu.

### **6.8 Poprzednio odtwarzany kanał**.

Wciśnii przycisk  $\mathbf U$  na pilocie by przełączyć na poprzednio oglądany kanał.

### **6.9 Lista kanałów ulubionych**

Lista kanałów ulubionych to grupy kanałów wybrane w menu "Lista kanałów TV". Szerzej o tym w opisie menu "Ulubione".

- $\checkmark$  Podczas oglądania kanału wciśnij przycisk FAV, wówczas na ekranie zostanie wyświetlone okno z ulubionymi kanałami
- $\checkmark$  W oknie "Ulubione" można przesunąć podświetlenie na dowolny kanał za pomocą przycisków ▲ , ▼. Aby wyświetlić wybrany kanał należy wcisnąć OK .
- Przyciski ◄ , ► wyświetlają inne listy kanałów ulubionych.
- $\checkmark$  Wciśnij EXIT, aby wyjść z menu "ulubione"
- $\checkmark$  By przywrócić widok wszystkich kanałów należy wejść do menu "Lista kanałów TV" i przy pomocą przyciskw ◀, ▶ wybrać opcję "Wszystkie satelity".

 $\checkmark$  Jeśli po wciśnięciu przycisku FAV na ekranie wyświetla się napis "Brak ulubionych kanałów", oznacza to, ze nie ma ustawionych żadnych kanałów ulubionych.

### **6.10 Zoom**

Przycisk ZOOM pozwala na powiększenie wybranego obszaru wyświetlanego obrazu.

 $\checkmark$  Wciśnij klawisz ZOOM kilkukrotnie, obraz będzie odpowiednio powiększany x1, x2, x4, x6, x8, x16.

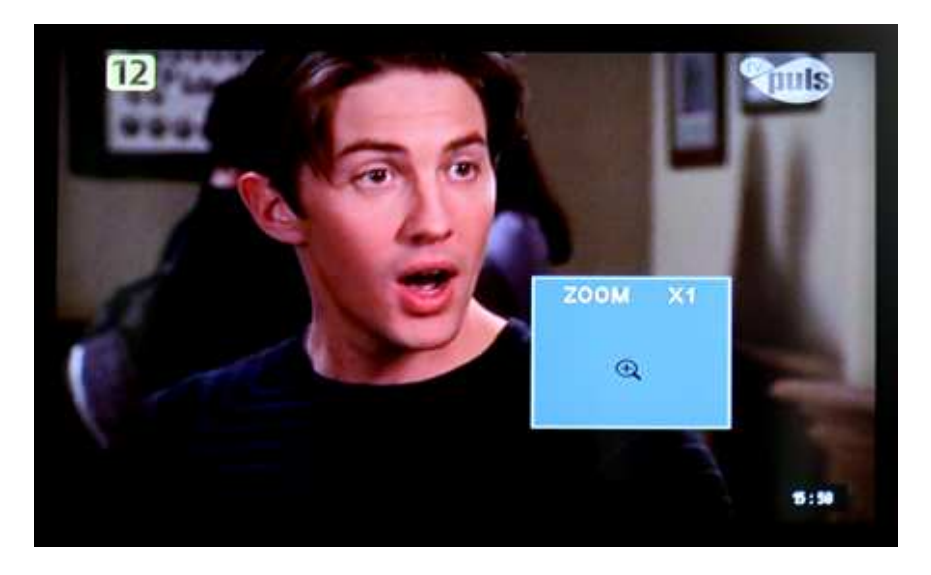

- Przy powiększeniu od x2 do x16, za pomocą przycisków ▲ , ▼ / ◄ , ► można zmieniać wyświetlany obszar powiększenia, przesuwając żółty prostokąt w górę/ w dół/ i w prawo/ w lewo.
- $\checkmark$  Wciśnij EXIT, aby wyjść z menu zoom.

### **6.11 Ustawienia dźwięku**

- $\checkmark$  W trybie pełnoekranowym, wciśnij przycisk AUDIO (czerwony), aby wyświetlić okno "Ustawienia Dźwięku" z prawej strony ekranu.
- Funkcja ta umożliwia wybór trybów: Stereo/Mono/Lewy kanał/Prawy kanał oraz zmianę języka audio, jeśli w danym kanale będzie dostępna więcej niż jedna ścieżka audio.
- Za pomocą przycisków ▲ , ▼ można przesuwać podświetlenie, a przyciski ◄ , ► służą do wykonania zmian.

### **6.12 Informacje**

- $\checkmark$  W trybie pełnoekranowym, wciśnij przycisk  $\vec{l}$ , aby wyświetlić okno informacyjne z parametrami bieżącego kanału.
- **6.13 EPG Elektroniczny Przewodnik po programach**

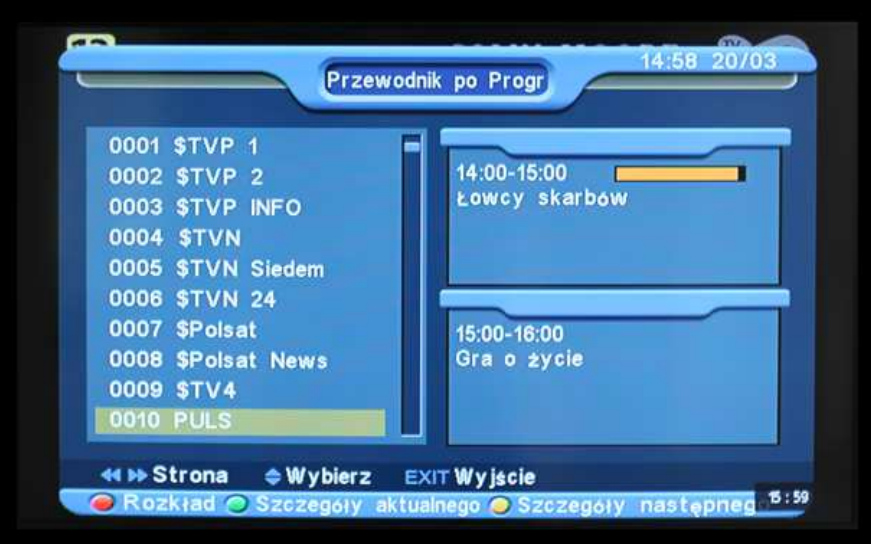

- Odbiornik wyposażony jest w funkcję Elektronicznego Przewodnika po programach ( ang. Electronic Program Guide – EPG) telewizyjnych i radiowych ( w trybie radio). Jest to informator zawierający tytuły i opisy bieżących i następnych programów. Informacje są dostępne tylko w kanałach transmitujących EPG. W celu wyświetlenia okna EPG, wciśnij przycisk EPG.
- $\checkmark$  Aby wyjść z okna EPG należy wcisnąć przycisk EXIT. WAŻNE: Jeśli aktualny czas lub data są niewłaściwe, należy przejść do menu "Ustawienia Czasu": i ustawić właściwy czas.

### **6.14 Tryb TV / RADIO**

W trybie telewizyjnym wciśnięcie przycisku TV/RADIO przełącza odbiornik w tryb radio. W trybie radiowym wciśnięcie przycisku TV/RADIO przełącza odbiornik w tryb telewizji.

### **6.15 Lista kanałów**

- $\checkmark$  W trybie pełnoekranowym, naciśnięcie przycisku OK spowoduje wyświetlenie okna z "Listą kanałów".
- $\checkmark$  W menu "Lista Kanałów TV", wciśnij przycisk OK, aby powrócić do trybu pełnoekranowego.

### **6.16 Zmiana Satelity**

W trybie pełnoekranowym, naciśnięcie klawisza TV/SAT wyświetla listę satelitów i umożliwia zmianę satelity.

### **6.17 Teletekst**

W trybie pełnoekranowym, wybór przycisku, "Niebieski" spowoduje wyświetlenie okna z dostępnymi wersjami językowymi teletekstu. Jeżeli dany kanał nie posiada dostępnego teletekstu, zostanie wyświetlona informacja "Brak informacji Teletekst". Obsługa teletekstu odbywa się za pomocą przycisków numerycznych lub ▲ , ▼ / ◄ , ►

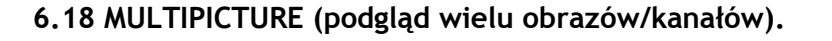

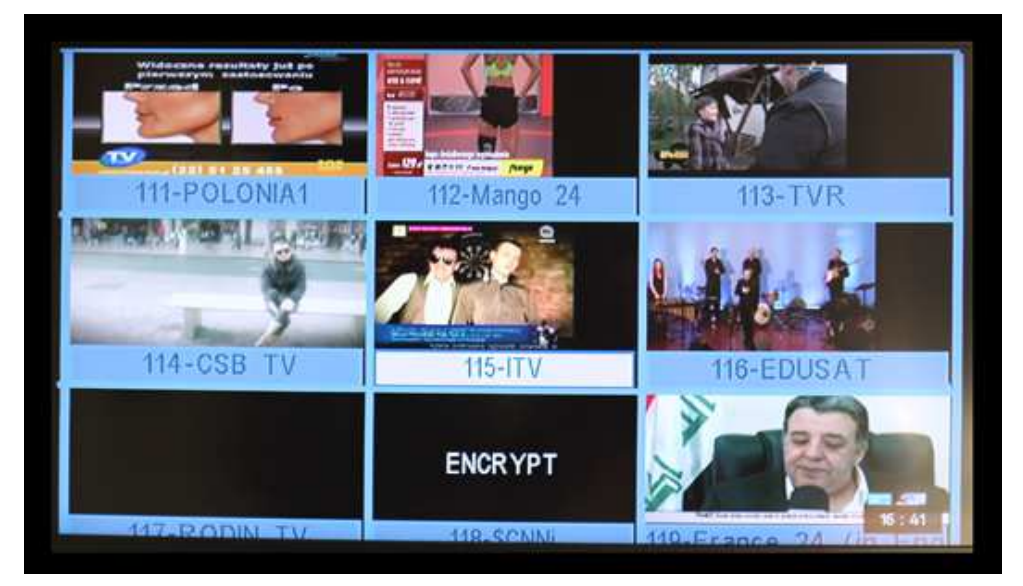

 $\checkmark$  W trybie podglądu wielu obrazów na ekranie wyświetlanych jest 9 kanałów, jeden podświetlony kanał jest odtwarzany dynamicznie, natomiast pozostałe kanały są wyświetlane statycznie.

- Przy pomocy przycisków ▲ , ▼ / ◄ , ► można przesuwać podświetlenie i zmieniać aktualnie wyświetlany kanał. Kanał poprzednio wyświetlany dynamicznie zatrzyma się na ostatnio wyświetlanej klatce obrazu. Tylko jeden kanał może być wyświetlany dynamicznie.
- $\checkmark$  Kiedy podświetlenie okna znajduje się na programie, który chcemy oglądać na całym ekranie, należy wcisnąć przycisk OK , spowoduje to wyjście z menu i wyświetlenie wybranego kanału w trybie pełnoekranowym.

### **7. MENU GŁÓWNE**

Wciśnij przycisk MENU na pilocie zdalnego sterowania, aby wejść do menu:

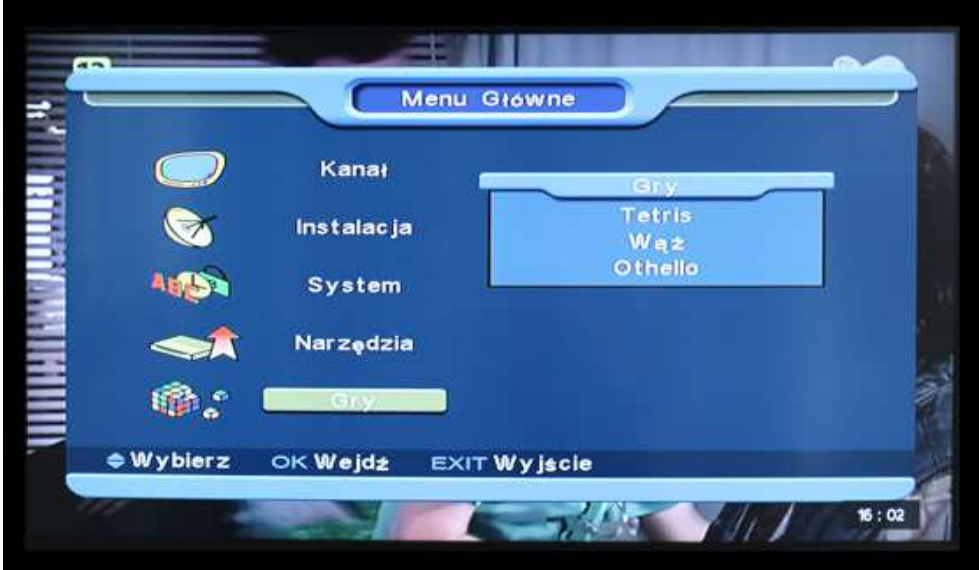

- Przyciski ▲ , ▼ umożliwiają przełączanie pomiędzy dostępnymi podmenu: Kanał, Instalacja, System, Narzędzia, Gry.
- Wciśnij przycisk ◄ , ►, aby wejść/wyjść z poszczególnego podmenu.
- Wciśnij przycisk OK, aby wybrać poszczególną funkcję w podmenu.

### **8. KANAŁ**

W menu "Kanał" dostępne są podmenu: "Lista kanałów TV" oraz "Lista kanałów Radio".

### **8 .1 Lista kanałów TV**

 $\checkmark$  Wejdź w menu "Lista kanałów TV":

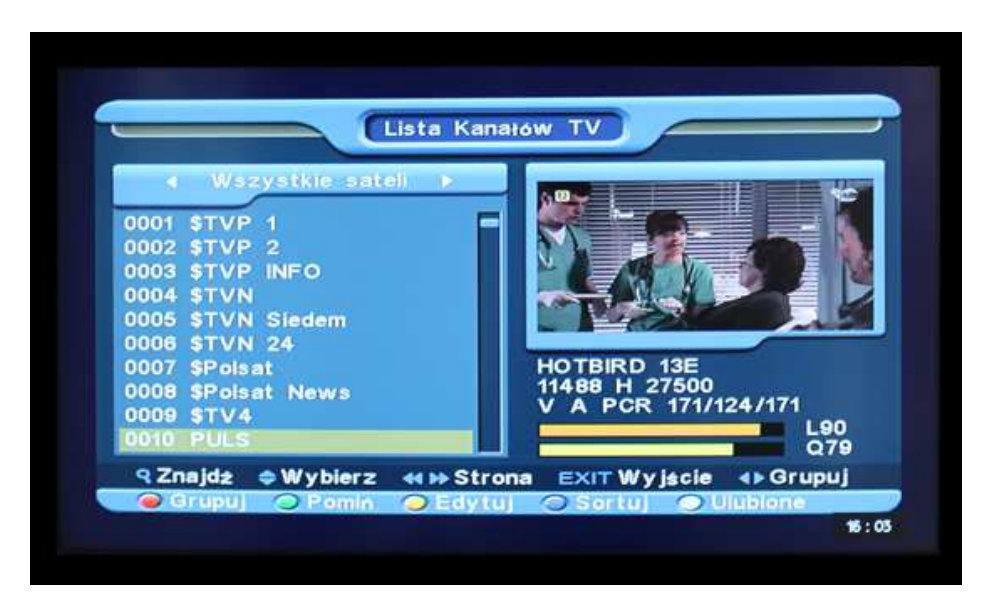

- Użyj przycisków ▲,▼, aby zmienić podświetlony kanał
- $\checkmark$  Użyj przycisków P+ / P-, aby wyświetlić poprzednią/następną stronę z listy
- Użyj przycisków ◄,►, aby wyświetlić, poprzednie/następne dziesięć kanałów z listy kanałów
- Użycie przycisków kolorowych spowoduje uruchomienie określonej funkcji zgodnie z opisem u dołu ekranu
- $\checkmark$  Wciśnięcie przycisku MENU lub EXIT na pilocie zdalnego sterowania spowoduje wyjście z menu

Schemat działania w przypadku listy kanałów radiowych jest taki sam jak powyżej.

### **8.1.1 Grupowanie**

- $\checkmark$  Wciśnij przycisk "Czerwony", a by otworzyć okno Grupowania . Ilość opcji grupowania zależy od ustawień użytkownika.
- Użyj przycisków ▲,▼, aby dokonać zmian i potwierdź wciskając OK .
- $\checkmark$  By zamknąć okno grupowania wciśnij przycisk "Czerwony" lub MENU.

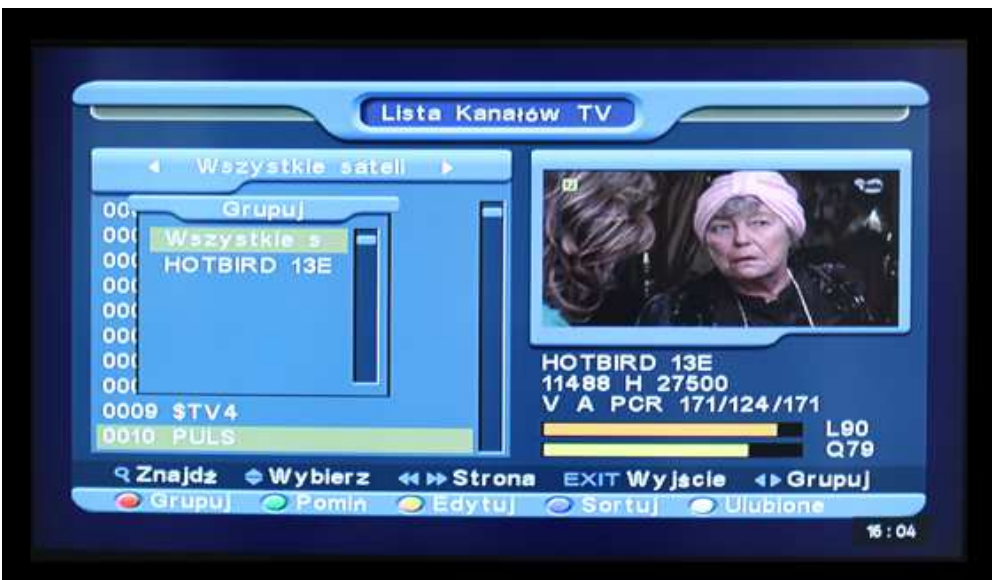

### **8.1.2 Pomijanie**

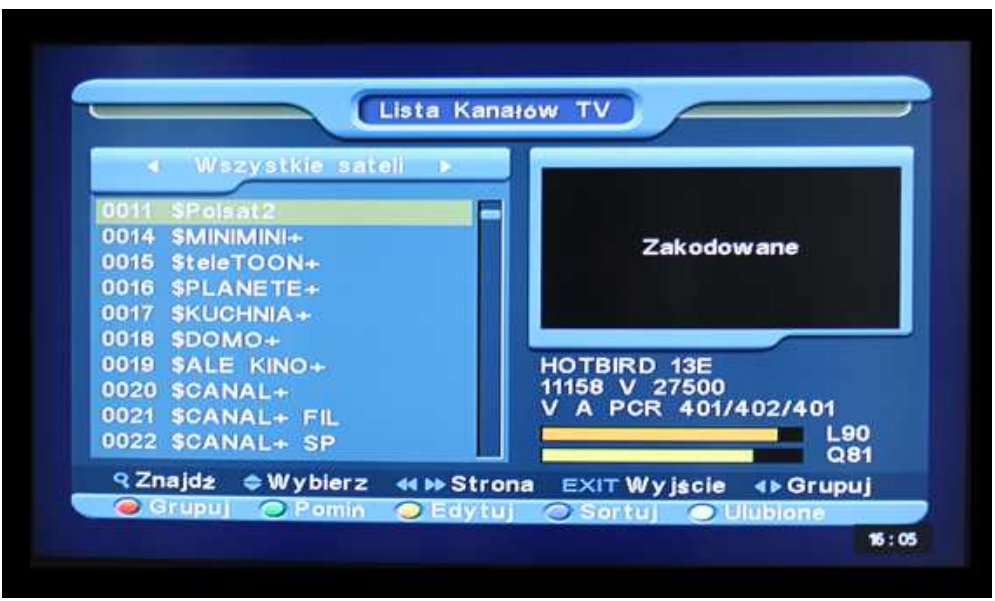

- $\checkmark$  W menu "Edytuj kanał", wciśnij przycisk "Zielony" na pilocie, aby zaznaczyć aktualnie podświetlony
- Wyjdź z menu zatwierdzając w ten sposób zmiany. Zaznaczony kanał będzie pomijany podczas przełączana kanałów w trybie pełnoekranowym.
- W celu odznaczenia kanału należy powtórnie wcisnąć przycisk "Zielony" na tym kanale. Znak pominięcia zniknie.

### **8.1.3 Edytowanie**

Wciśnij przycisk "Żółty", aby przejść do edycji kanału. Pojawi się okno z zapytaniem o hasło. Domyślne hasło to "0000". Po wejściu do tego menu będą widoczne u dołu ekranu dodatkowe opcje dostępne za pomocą kolorowych przycisków: Usuń, Stwórz kanał, Zmień nazwę, Zablokuj, Przesuń.

### **8.1.3.1 Usuwanie**

- $\checkmark$  Wciśnij przycisk "Czerwony" na pilocie, aby usunąć dany kanał. Obok nazwy kanału pojawi się znak zaznaczenia
- $\checkmark$  Aby odznaczyć kanał przeznaczony do usunięcia wciśnij ponownie przycisk "Czerwony"
- Zaznaczone do usunięcia kanały zostaną usunięte po wyjściu
- $\checkmark$  z menu. Aby wyjść z menu wciśnij EXIT pojawi się okno z zapytaniem czy zapisać zmiany, przyciskiem OK potwierdź zapisanie zmian. Jeśli chcesz wyjść z menu bez dokonywania zmian, wciśnij przycisk "Anuluj".

### **8.1.3.2 Tworzenie kanału**

Wciśnij przycisk "Zielony", aby wyświetlić okno "Stwórz kanał":

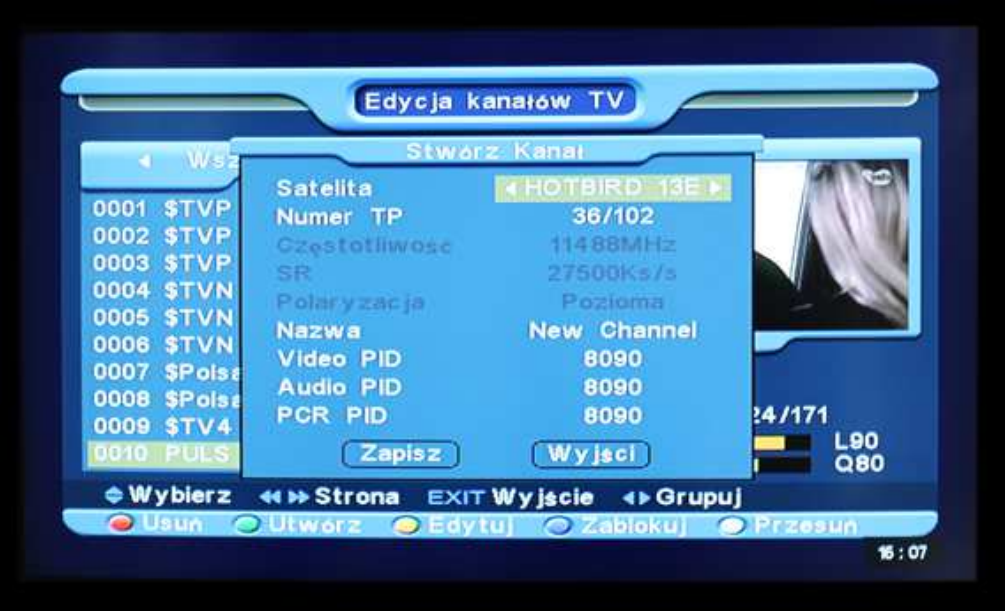

- $\checkmark$  W polu "Satelita" wciśnij przycisk OK, aby wyświetlić listę dostępnych satelitów.
- $\checkmark$  W polu "Numer TP" wciśnij przycisk OK, aby wyświetlić listę transponderów wybranego wcześniej satelity. Dostępne są trzy parametry wybranego transpondera.
- $\checkmark$  W polu Nazwa, wciśnij przycisk OK, aby wyświetlić klawiaturę na ekranie, umożliwiającą wpisanie nazwy kanału.
- W polach "Video PID", "Audio PID" i "PCR PID", przy pomocy przycisków numerycznych wprowadź odpowiednie dane.
- $\checkmark$  Po wprowadzeniu wszystkich danych, przesuń podświetlenie na pole "Zapisz" i wciśnij OK , kanał zostanie dodany. Aby anulować przesuń podświetlenie na pole "Wyjście" I wciśnij OK.

### **8.1.3.3 Zmiana nazwy**

Wciśnij żółty klawisz, aby wejść do edycji nazwy kanału:

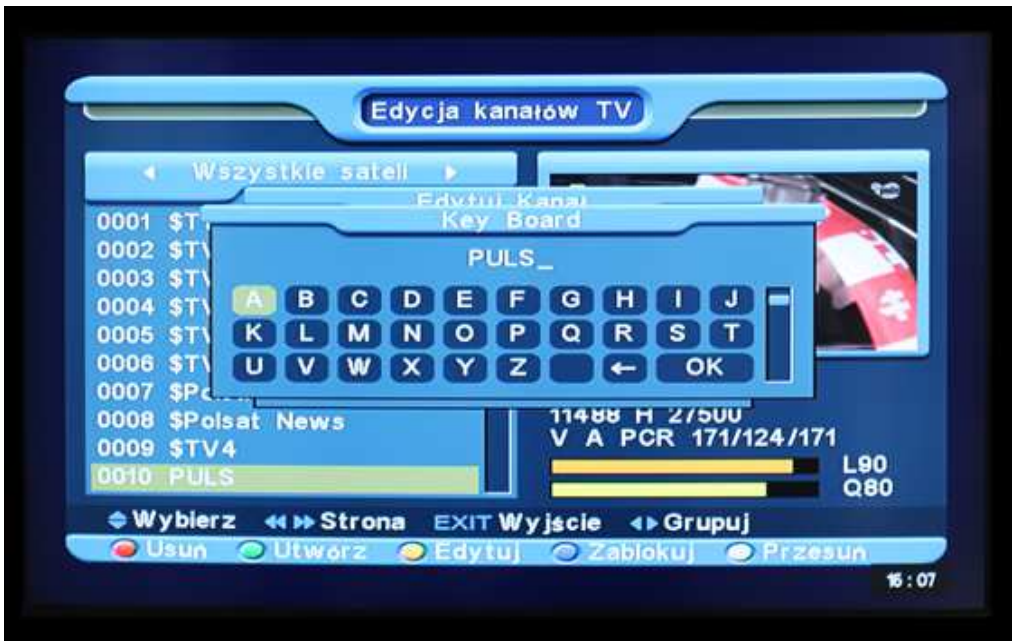

- $\checkmark$  Za pomocą wyświetlonej na ekranie klawiatury wprowadź własną nazwę kanału.
- W przypadku błędnego wpisu, można usuwać litery przy użyciu przycisku z symbolem strzałki na klawiaturze
- Wciśnij przycisk OK w rogu klawiatury ekranowej, aby zatwierdzić nazwę.

### **8.1.3.4 Zablokowanie kanału**

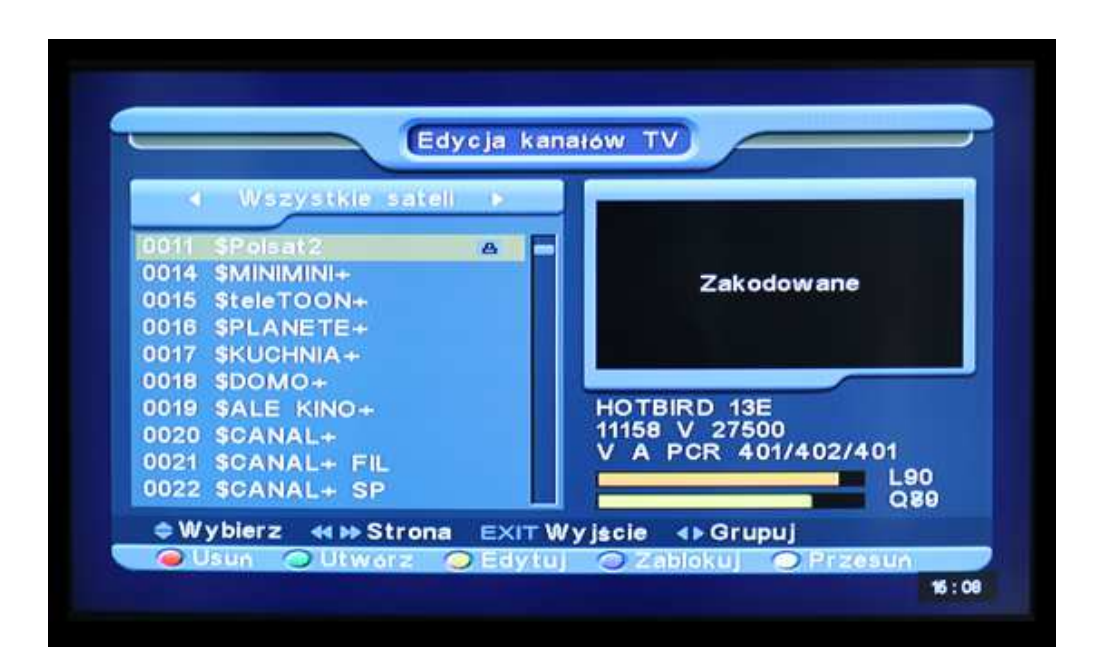

- $\checkmark$  Wciśnij przycisk "Niebieski" na wybranym kanale, aby go zablokować.
- Obok nazwy kanału pojawi się symbol blokady.
- $\checkmark$  Wciśnij ponownie przycisk "Niebieski" na zaznaczonym wcześniej kanale, aby usunąć zaznaczenie.
- $\checkmark$  Po zakończeniu wciśnij EXIT, aby wyjść i zapisać zmiany. W trybie pełnoekranowym, po wybraniu zablokowanego kanału, odbiornik będzie wymagał wprowadzenia hasła , aby go oglądać.

### **8.1.3.5 Przesuwanie**

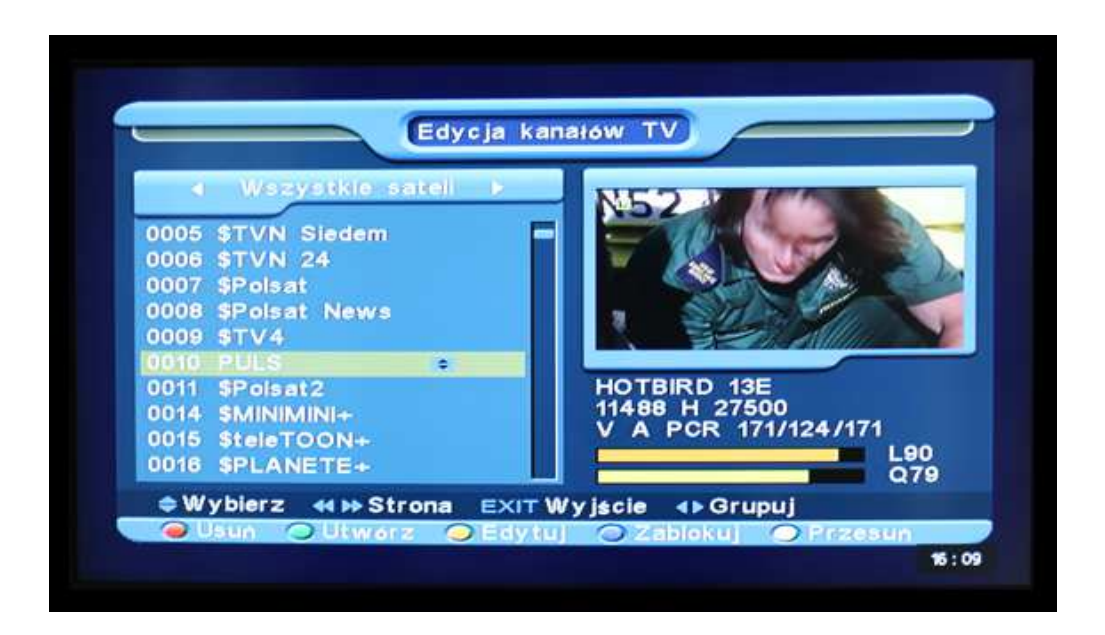

- $\checkmark$  Wybierz kanał, który chcesz przesunąć i wciśnij przycisk "Biały"
- $\checkmark$  Obok nazwy kanału pojawi się symbol przesunięcia
- Przy użyciu przycisków ▲,▼ przesuń kanał lub wprowadź numer kanału używając przycisków numerycznych
- $\checkmark$  Wciśnij OK, aby potwierdzić przesunięcie
- $\checkmark$  Na zakończenie wciśnii EXIT, aby wyjść i zapisać zmiany

### **8.1.4 Sortowanie**

Wciśnij przycisk "Niebieski", aby wyświetlić dodatkowe okno sortowania:

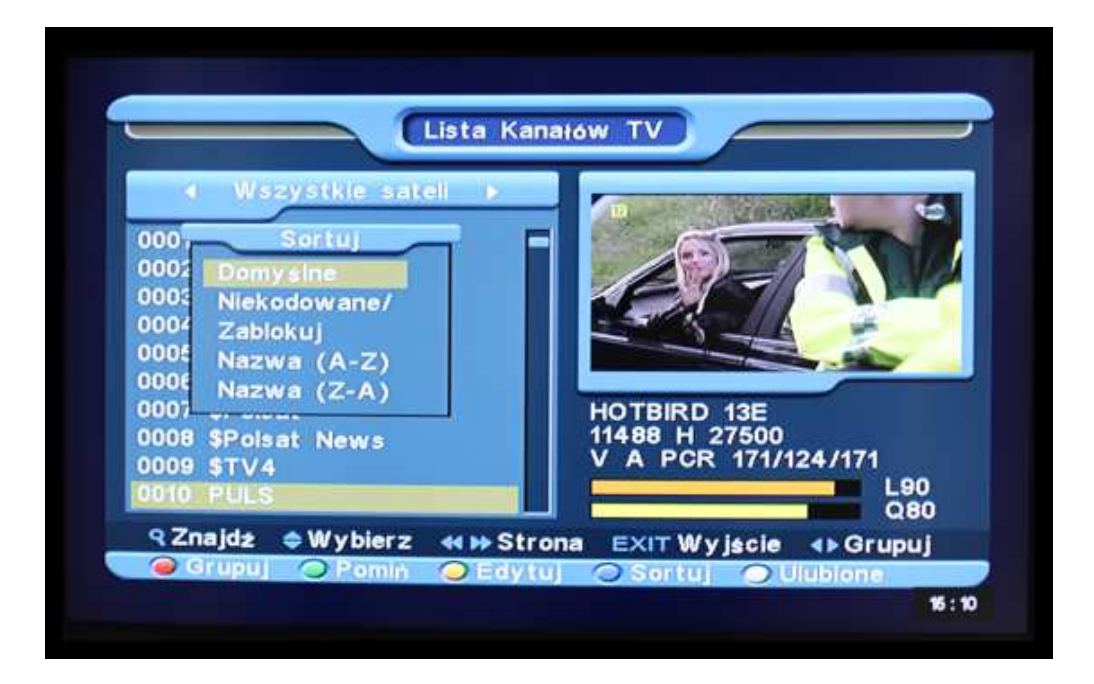

Dostępne jest 5 sposobów sortowania, wybierz jeden z nich za pomocą przycisków ◄,► i wciśnij OK. :

- Domyślne brak sortowania, wyświetlanie zgodnie z wynikami wyszukiwania
- Niekodowane/Kodowane wyświetlanie na początku kanałów niekodowanych
- Zablokowane wyświetlanie na końcu kanałów zablokowanych
- Nazwa (A -Z) sortowanie alfabetyczne wszystkich kanałów
- Nazwa (Z -A) sortowanie odwrotne do alfabetycznego wszystkich kanałów.

### **8.1.5 Ulubione**

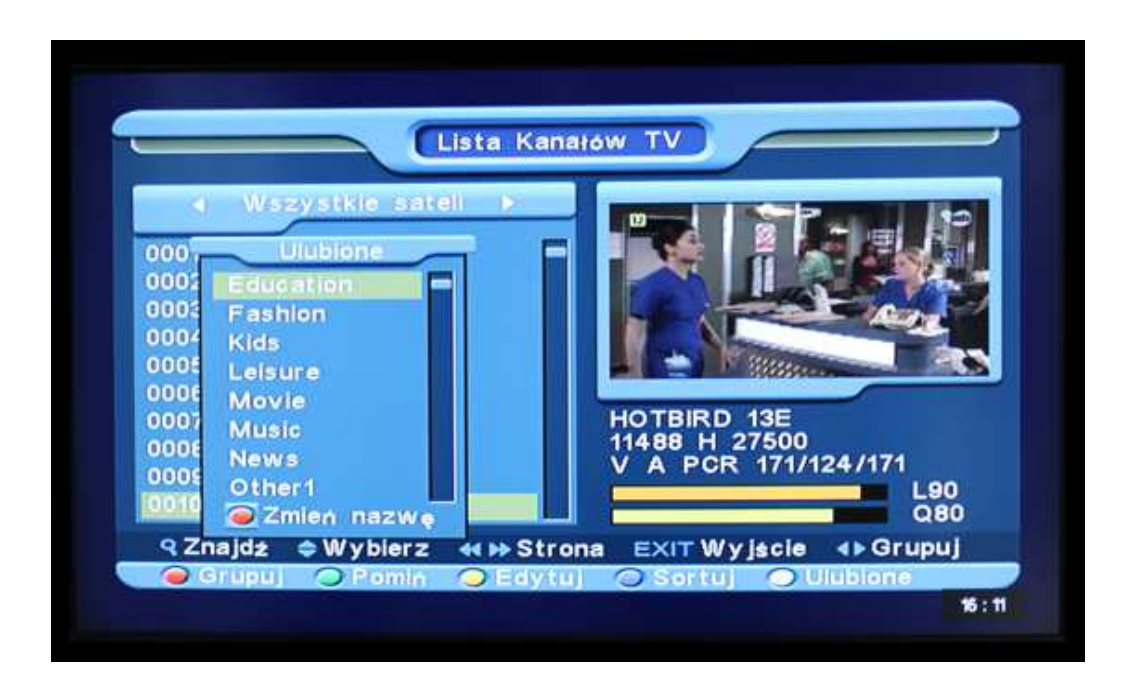

- $\checkmark$  W menu "Lista Kanałów TV" wciśnij przycisk "Biały" na pilocie. Zostanie wyświetlonych 8 grup ulubionych kanałów.
- Za pomocą przycisków ▲,▼ przesuń podświetlenie na pożądaną nazwę grupy i wciśnij OK . Każdy kanał można przypisać do kilku grup jednocześnie. Obok nazwy każdej z grup pojawi się symbol oznaczający przypisanie do odpowiedniej grupy. Wciśnij ponownie przycisk OK na wybranej wcześniej pozycji, aby usunąć znak dodania do ulubionych
- $\checkmark$  Na zakończenie wciśnij przycisk "Biały" lub MENU, a by powrócić do głównej listy kanałów.
- $\checkmark$  Na głównej liście kanałów pojawi się symbol czerwonego serca oznaczający przypisanie kanału do ulubionych.
- $\checkmark$  W trybie pełnoekranowym, wciśnij przycisk FAV, aby wyświetlić listę o nazwie Ulubione, z kanałami, które zostały wcześniej do niej dodane. Więcej informacji można znaleźć przy opisie klawisza FAV .

### **8.1.6 Wyszukiwanie**

- W menu Lista Kanałów TV wciśnij przycisk na pilocie, aby otworzyć okno wyszukiwania kanałów. Aby przesunąć podświetlenie na inną literę użyj przycisków ▲,▼/ ◄,► , aby potwierdzić znak, wciśnij OK .
- $\checkmark$  Po wprowadzeniu wyszukiwanego ciągu znaków, na liście po lewej stronie zostaną wyświetlone kanały spełniające kryteria wyszukiwania. Po zakończeniu wyszukiwania należy wcisnąć znak OK na klawiaturze wyświetlonej na ekranie.

 $\checkmark$  Wciśnij przycisk EXIT na pilocie zdalnego sterowania, aby wyjść z menu "Znajdź"., Wyszukane wcześniej kanały wciąż znajdują się na liście po lewej stronie ekranu.

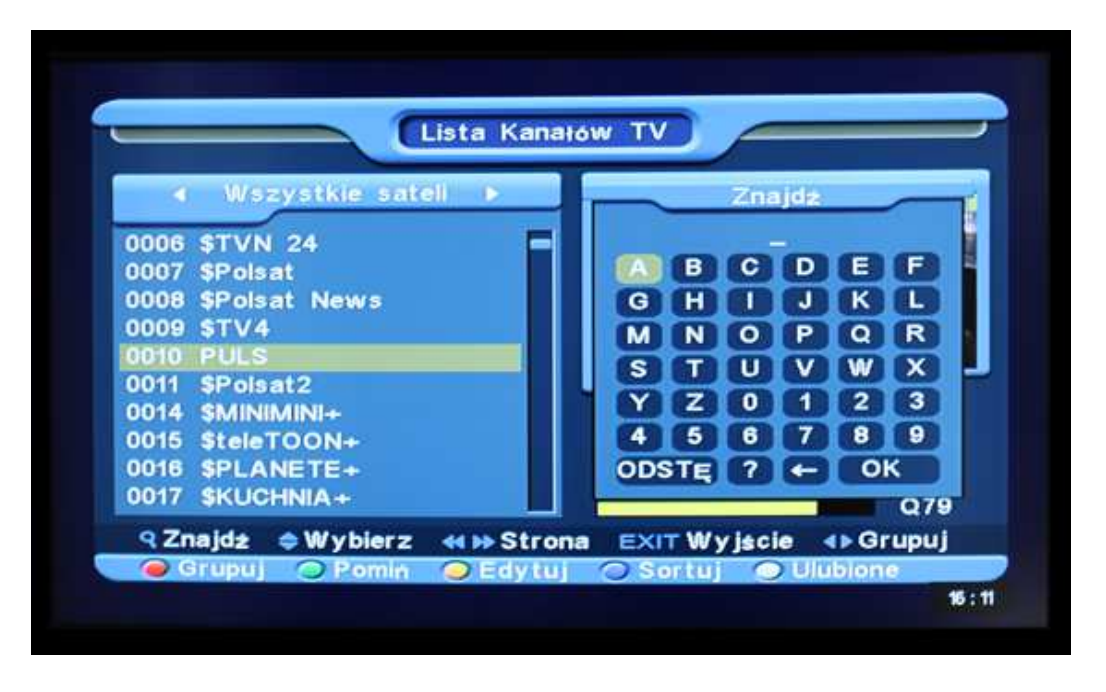

### **8.2 Lista kanałów Radiowych**

Schemat działania jest identyczny jak w przypadku Listy kanałów telewizyjnych z jedną różnicą - nie ma informacji wideo (okno podglądu z prawej strony menu będzie zawsze pokazywało planszę radiową).

### **9. Instalacja**

Po wejściu do menu Instalacja, zostanie wyświetlone następujące okno:

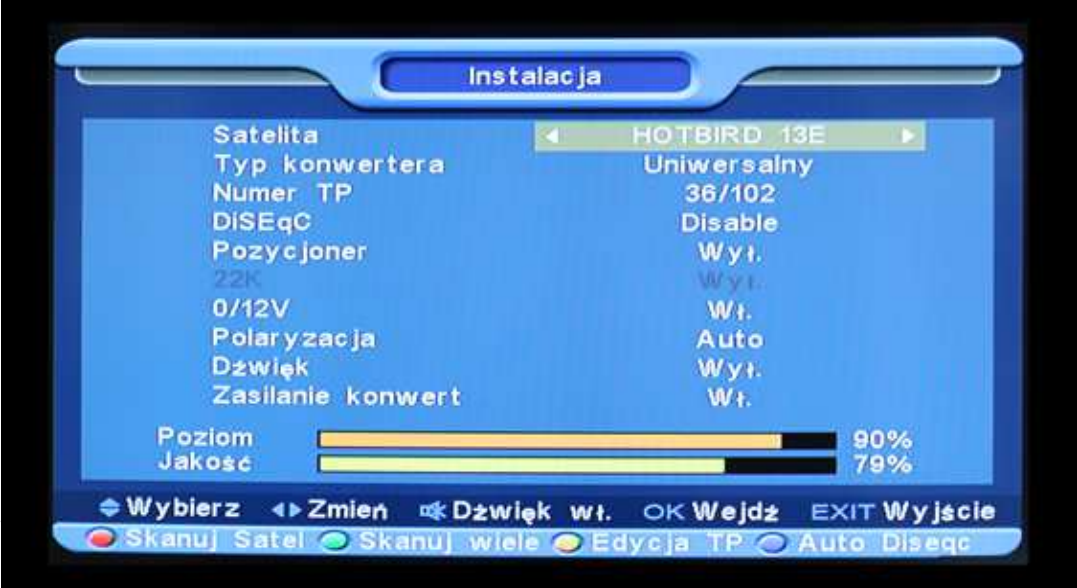

### **9.1 Satelita**

Wciśnij OK, aby wyświetlić listę satelitów Przy pomocy przycisków ▲,▼ znajdź właściwego satelitę. Wybór zatwierdź przyciskiem OK .

### **9.2 Typ Konwertera**

Przy użyciu przycisków wybierz pożądany tryb: Uniwersalny, Standardowy lub Użytkownika.

### **9.2 Numer TP**

Powoduje zmianę transpondera, którego poziom i jakość sygnału jest widoczna u dołu ekranu.

### **9.4 DiSEqC**

Użyj przycisków ◄,►, aby przełączać pomiędzy opcjami jak poniżej:

- Disable: DiSEqC wyłączony
- 1/2, 2/2: dwa porty DiSEqC
- 1/4, 2/4, 3/4, 4/4: cztery porty DiSEqC
- 1/8, 2/8, …, 8/8: osiem portów DiSEqC
- 1/16, 2/16, …, 16/16: szesnaście portów DiSEqC

### **9.5 Pozycjoner**

Użyj przycisków ◄,►, aby wybrać ustawienie pozycjonera: Wyłączone, DiSEqC1.2, USALS.

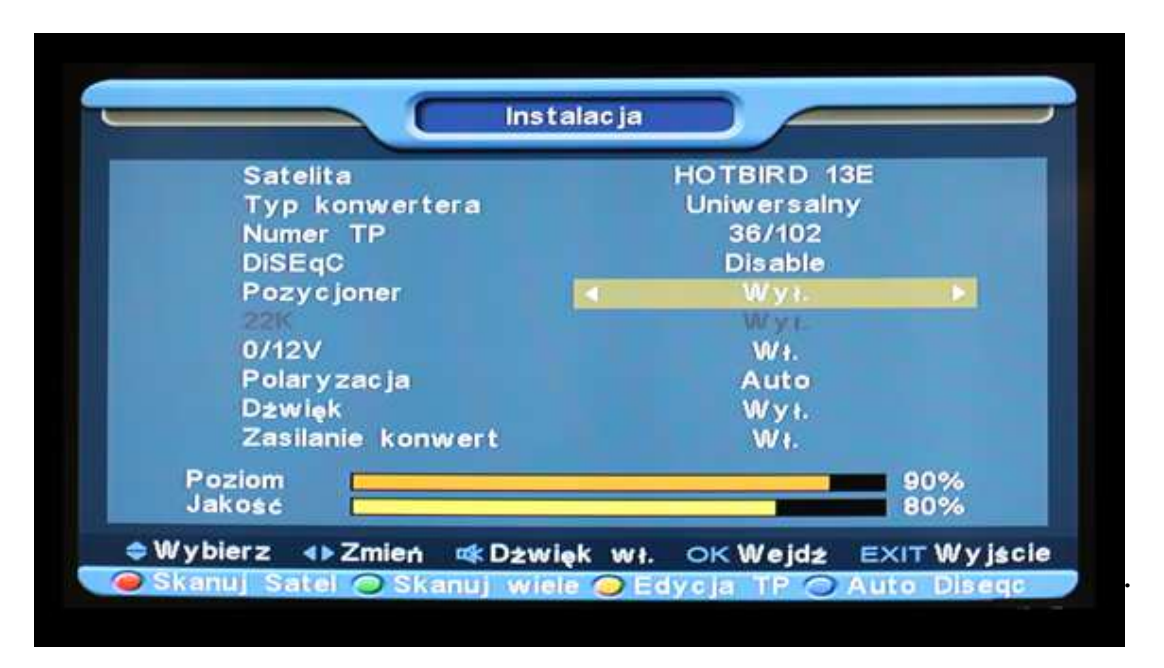

Uwaga. Opcja ta jest nieaktywna, jeśli wybrany jest typ konwertera Uniwersalny.

### **9.7 0/12V**

Przy użyciu przycisków ◄,► można zmienić ustawienia polaryzacji pomiędzy : Włączone, Wyłączone

### **9.8 Polaryzacja**

Przy użyciu przycisków ◄,► można zmienić ustawienia polaryzacji pomiędzy: Auto, H, V.

### **9.9 Dźwięk**

Przy użyciu przycisków ◄,► można zmienić ustawienia polaryzacji pomiędzy: Włączone, Wyłączone.

### **9.10 Zasilanie konwertera**

Przy użyciu przycisków ◄,► można zmienić ustawienia polaryzacji pomiędzy: Włączone, Wyłączone

### **9.11 Przeszukiwanie satelity**

- $\checkmark$  Wciśnij przycisk "Czerwony" na pilocie, aby przeskanować pojedynczego satelitę, wybranego w poprzednim punkcie.
- Wyświetlone zostanie okno umożliwiające określenie dodatkowych parametrów wyszukania (użyj przycisków ◄,►):

- Typ Szukania: Wszystkie Kanały lub tylko niekodowane

- Typ programu: TV+Radio, Tylko TV, Tylko Radio

- Typ Skanowania: Manual Scan (wyszukiwanie ręczne, oznacza wyszukiwanie transponderów na podstawie listy wbudowanej w odbiorniku) lub Automatic Scan (wyszukiwanie automatyczne)

- NIT (Network Information Table) – przy wyszukiwaniu manualnym włączenie tej funkcji umożliwia wyszukiwanie nowych transponderów

- $\checkmark$  Po dokonaniu wyboru wciśnij Ok, aby rozpocząć wyszukiwanie
- $\checkmark$  Po zakończeniu wyszukiwania kanały zostaną automatycznie dopisane na koniec listy kanałów

### **9.12 Przeszukiwanie wielu satelitów**

Funkcja "Skanuj wiele", umożliwia przeszukanie kilku satelitów jednocześnie.

- $\checkmark$  Wciśnij przycisk "Zielony", aby wyświetlić okno wyboru satelitów
- $\checkmark$  Wciśnij przycisk "Czerwony", aby wyświetlić okno zawierające szczegóły wyszukiwania. (szerzej w punkcie poprzednim).

### **9.13 Przeszukiwanie transpondera**

 $\checkmark$  Wciśnij przycisk "Żółty", aby wyświetlić okno:

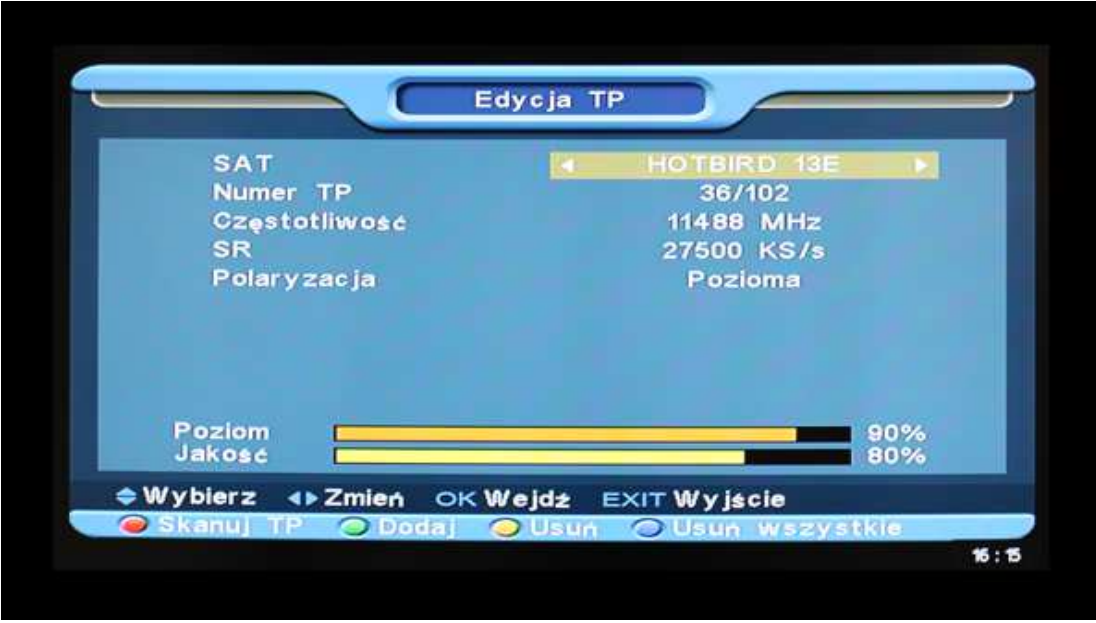

- W polu Satelita, przy pomocy przycisków ◄,► możemy wybrać satelitę, którego chcemy przeszukać. Wciśnij OK, aby wyświetlić listę satelitów.
- W polu Numer TP, przy użyciu przycisków ◄,► możemy wybrać transponder. Wciśnij OK, aby wyświetlić listę transponderów.
- Po wybraniu transpondera istnieje możliwość modyfikacji jego parametrów poprzez bezpośrednie wpisanie nowych wartości przy użyciu przycisków numerycznych w polach: Częstotliwość, Symbol Rate (SR) i Polaryzacja
- $\checkmark$  Wciśnij przycisk "Czerwony", aby przeszukać transponder. Wyświetlone zostanie okno opisane w punkcie Przeszukiwanie satelity"
- Wciśnij przycisk "Zielony", aby dodać transponder. Podaj częstotliwość (w zakresie 3000~13450 MHz), wartość Symbol Rate (w zakresie 1000~45000Ks/s) oraz polaryzację
- $\checkmark$  Wciśnij przycisk "Żółty", aby usunąć dany Transponder

 $\checkmark$  Wciśnij przycisk "Niebieski", aby usunąć wszystkie transpondery.

### **9.14 Ustawienia Anteny**

Poniżej wygląd menu "Ustawienia Anteny" (znajdującego się w menu "Narzędzia"):

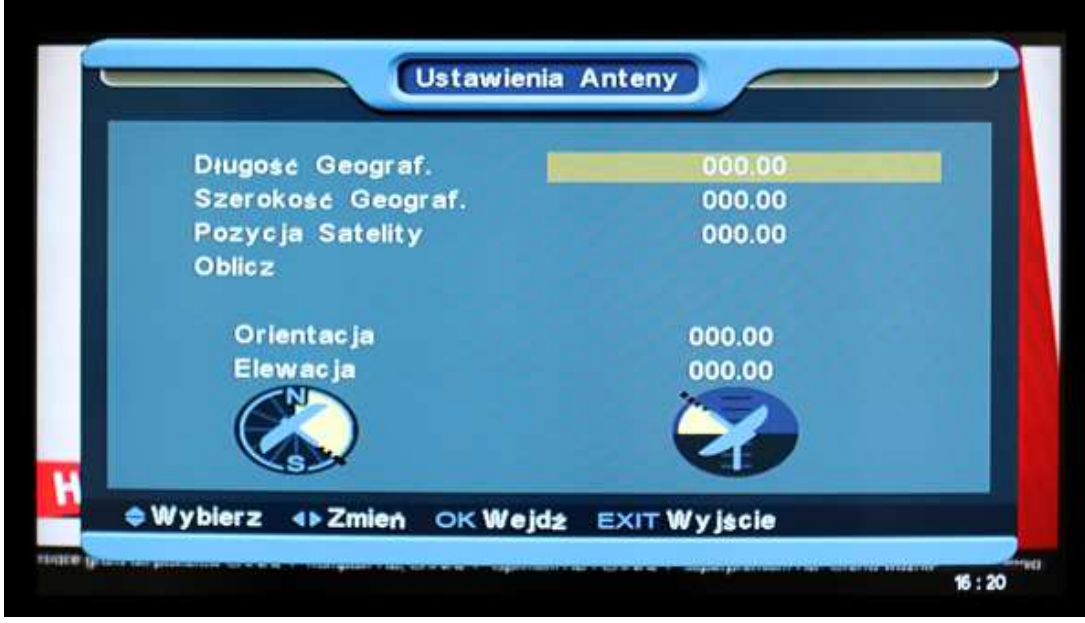

Menu Ustawienia Anteny jest używane jako pomoc przy ustawieniu anteny satelitarnej.

- Przy pomocy przycisków numerycznych wprowadź w stopniach długość i szerokość geograficzną miejsca w którym się znajdujesz.
- $\checkmark$  Podaj w stopniach pozycję satelity którego chcesz ustawić.
- $\checkmark$  Przesuń podświetlenie na pole "Oblicz" i wciśnij OK. W przypadku podania prawidłowych danych, w polu Orientacja i Elewacja pojawią się wartości.
- Orientacja: oznacza kąt między północą (poprzez wschód, zgodnie z ruchem wskazówek zegara) a satelitą
- $\checkmark$  Elewacja: oznacza kąt wzniesienia satelity od poziomu

### **9.15 Karty Smart Card.**

Odbiornik posiada wbudowany czytnik kart dostępu warunkowego z systemem Conax (smart card).

Używając kart w tym systemie, dostarczonych przez operatorów, można oglądać wiele kanałów kodowanych. W menu "Ustawienia CA" wyświetlone są informacje szczegółowe o karcie włożonej do czytnika

- $\checkmark$  WAŻNE: Wszystkie informacje przedstawione w tym menu są odczytywane z karty. W przypadku problemów z wyświetlaniem informacji, może być to problem karty.
- $\checkmark$  Po włożeniu karty do odbiornika, po chwili, na ekranie odbiornika pojawi się informacja o wykryciu karty, a w menu karty zostaną wyświetlone dostępne informacje.

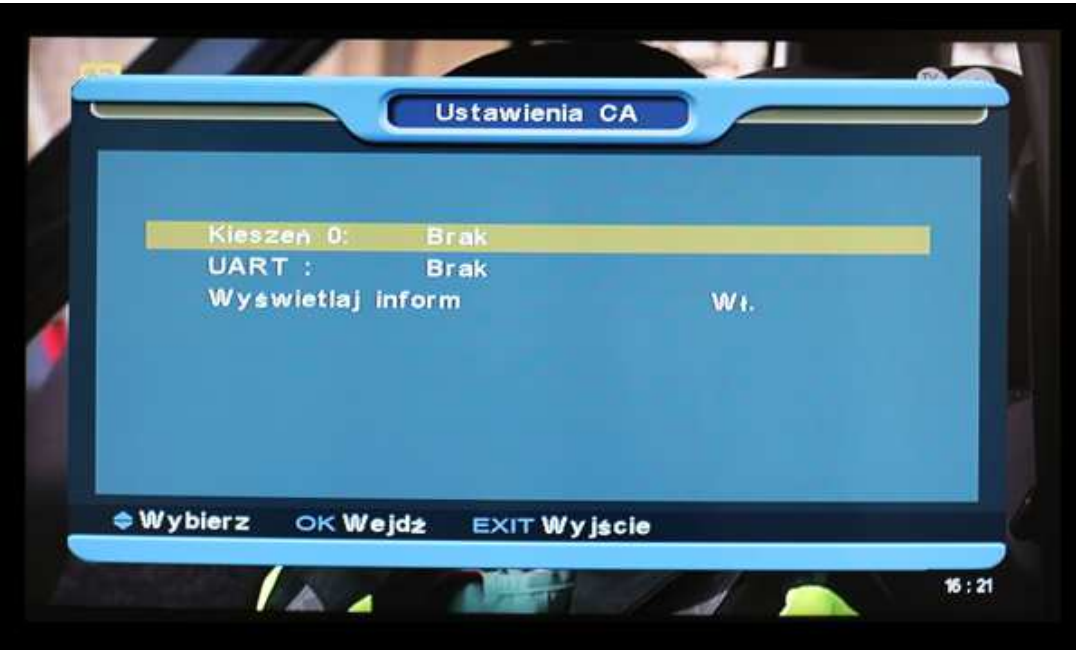

### **9.16 FastScan**

Po wybraniu tej funkcji odbiornik przeszukuje kanały wybranego dostawcy/operatora. Programy zostaną zapisane w kolejności zdefiniowanej przez tego operatora. Lista kanałów i ich kolejność zależą w tym przypadku od operatora.

Wejdź do menu "FastScan satellite". W polu "FastScan satellite" wybieramy operatora z którego chcemy korzystać -> CYFRA+/TNK, potwierdzamy OK, a odbiornik wyszuka i zapisze gotową listę kanałów.

### **10. SYSTEM**

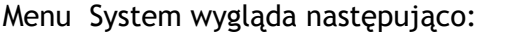

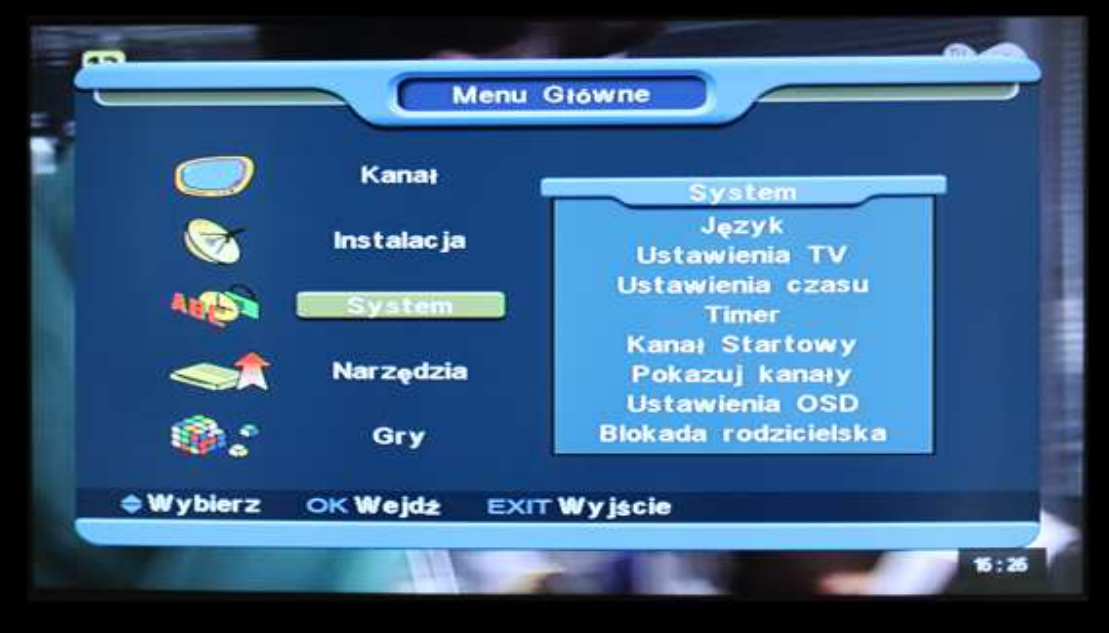

- Użyj przycisków ▲,▼, aby wybrać pomiędzy dostępnymi pozycjami: Język, Ustawienia TV, Ustawienia Czasu, Timer, Kanał Startowy, Pokazuj Kanały, Ustawienia OSD, Blokada .
- $\checkmark$  Aby wybrać pożądany element wciśnij OK.

### **10.1 Język**

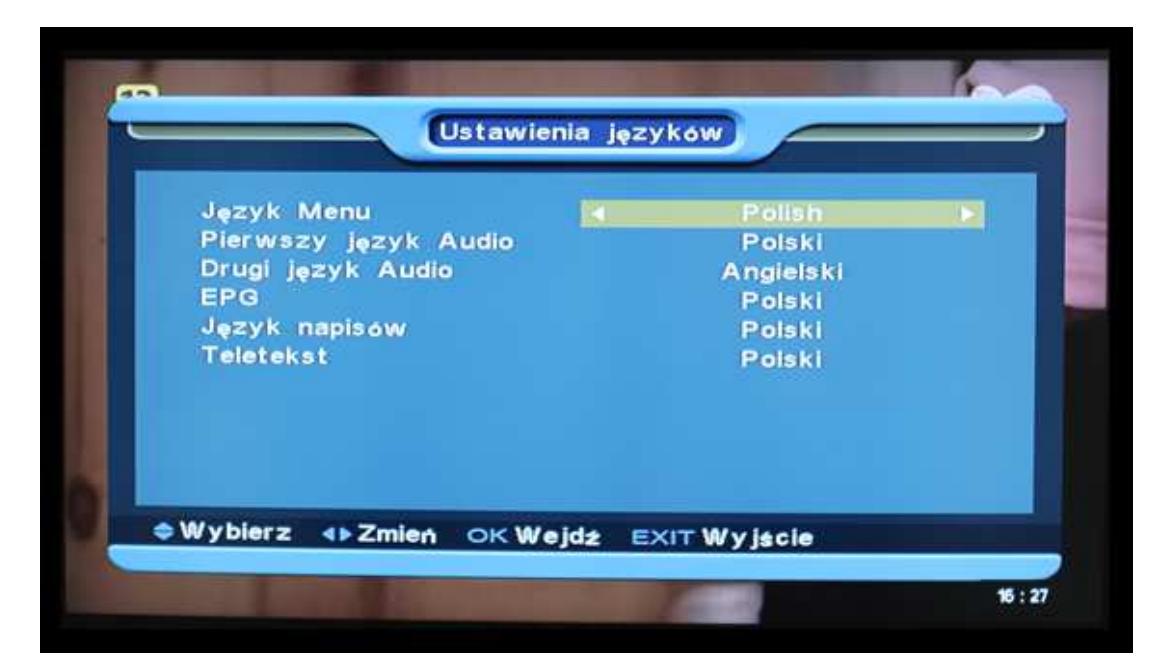

W trybie ustawień języka znajdują się do wyboru następujące możliwości:

- Język: użyj przycisków ◄,► aby zmienić język menu w odbiorniku. Można dokonać wyboru jednego z 12 języków.
- Pierwszy Dźwięk: niektóre kanały mają dostępne więcej niż jedną ścieżkę audio do wyboru. Za pomocą tej funkcji można ustawić pierwszy język audio. Jeśli oglądany kanał będzie miał do wyboru ustawiony w tym menu język, będzie on odtwarzany domyślnie.
- Drugi Dźwięk: jeżeli kanał nie ma dostępnego ustawionego przez użytkownika pierwszego języka audio, natomiast posiada dostępny ustawiony drugi dźwięk audio, wtedy drugi dźwięk audio będzie językiem domyślnym. Jeżeli kanał nie ma języka ustawionego przez użytkownika jako pierwszy i drugi dźwięk audio, wtedy jest odtwarzany domyślny język audio bieżącego kanału.
- EPG: opcja umożliwia wybór domyślnego języka Elektronicznego Przewodnika po programach
- $\checkmark$  Język napisów: opcja ta umożliwia wybór domyślnego języka wyświetlanych napisów
- $\checkmark$  Wciśnij przycisk EXIT, aby opuścić menu ustawień języka

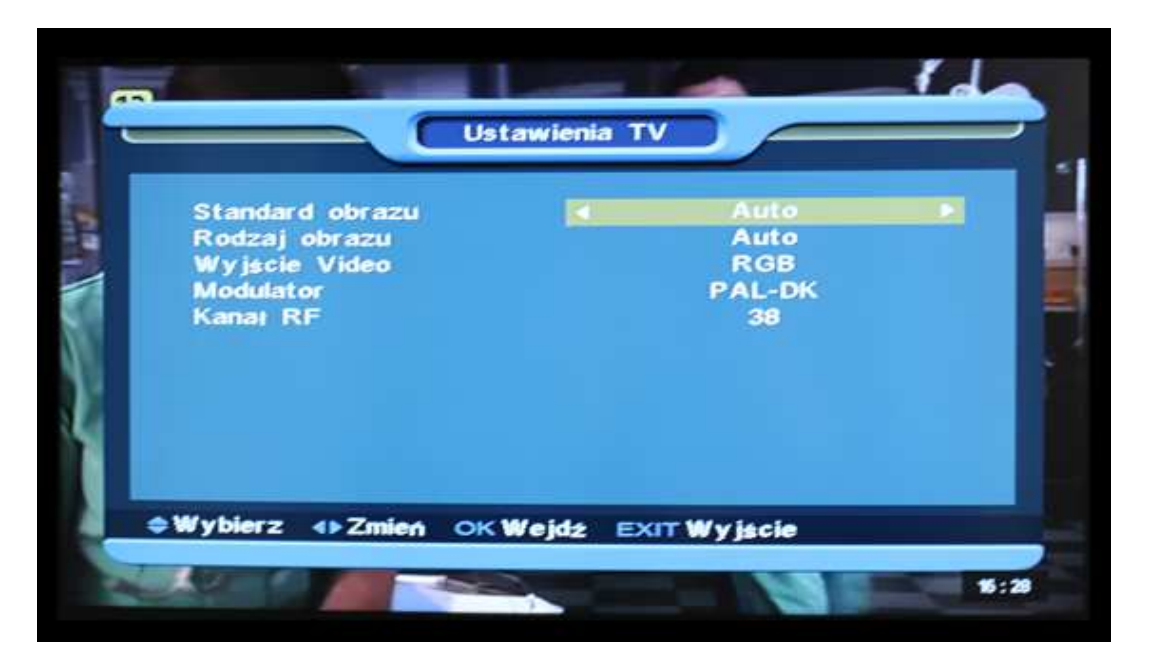

### **10.2 Ustawienia TV**

- Typ: Dostępne opcje do wyboru to: Auto/PAL/PAL -M/PAL-BG/NTSC. Przy użyciu przycisków ◄,► wybierz pożądaną wartość.
- Rodzaj obrazu: tryb wyświetlania obrazu. Dostępne opcje: Auto/4:3PS (Panscan) / 4:3LB (Skrzynka Pocztowa) / 16:9 (Szeroki ekran). Przy użyciu przycisków ◄,► wybierz pożądaną wartość.
- Wyjście Video: użyj przycisków ◄,► aby zmienić rodzaj sygnału wyjściowego z odbiornika pomiędzy CVBS, RGB i YUV (wymagany jest specjalny kabel do podłączenia sygnału YUV do TV ).
- $\checkmark$  Modulator: opcja używana do przełączania formatu sygnału wyjściowego z wyjścia RF Out z tyłu odbiornika. Dostępne są następujące opcje: PAL -BG / PAL -I / PAL -DK / NTSC.
- $\checkmark$  Kanał RF: opcja używana do przełączania kanału modulatora RF. Szczegóły w tabeli:

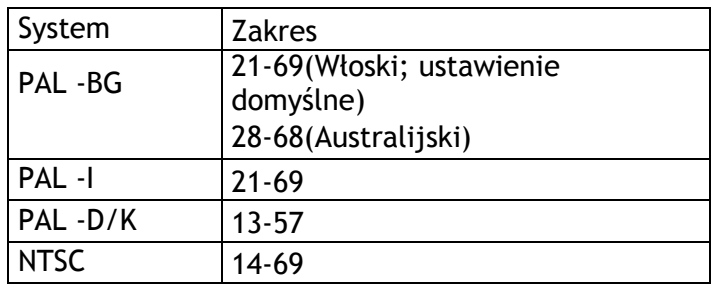

 $\checkmark$  Modulator RF umożliwia podłączenie odbiornika satelitarnego do wejścia antenowego telewizora. Obraz z odbiornika satelitarnego będzie widoczny jako jeden z kanałów w telewizorze po przeszukaniu kanałów w telewizorze, bez potrzeby przełączania telewizora w tryb AV.

### **10.3 Ustawienia czasu**

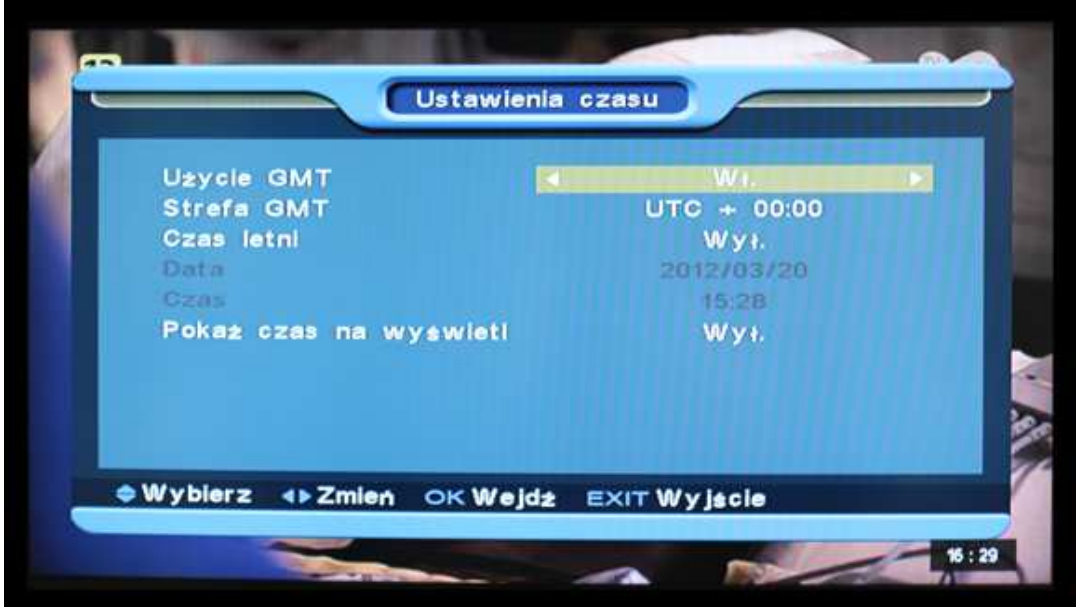

W tym Menu dostępne są następujące opcje:

 Użycie GMT : włączenie/wyłączenie czasu GMT. Zmiany można dokonać za pomocą przycisków ◄,► . Po włączeniu tej opcji czas jest pobierany z sygnału odbieranego przez odbiornik. Jeśli dany kanał transmituje nieprawidłową informację o czasie, wyświetlany czas będzie nieprawidłowy i należy zmienić ustawienia.

- $\checkmark$  Strefa GMT : Opcja jest dostępna tylko wówczas, gdy została włączona opcja Użycie GMT. Zmiany można dokonać za pomocą przycisków ◄,► w zakresie od -12 do +12, ze skokiem co pół godziny.
- $\checkmark$  Czas letni: Opcja jest dostępna tylko wówczas, gdy została włączona opcja Użycie GMT, włączenie powoduje dodanie godziny do aktualnego czasu.
- Data: Pozwala na ręczne wprowadzenie aktualnej daty. Opcja ta jest dostępna tylko kiedy funkcja Użycie GMT została wyłączona. Kiedy funkcja Użycie GMT jest włączona, odbiornik pobiera informację o dacie z odbieranego sygnału.
- Czas: Opcja dostępna tylko wówczas, gdy została wyłączona opcja Użycie GMT. Pozwala ona na bezpośrednie ustawienie dowolnej daty i godziny za pomocą przycisków ◄,► . Kiedy funkcja Użycie GMT jest włączona, odbiornik pobiera informację o czasie z odbieranego sygnału. Wciśnij klawisz EXIT, aby opuści ć menu ustawień Czasu.
- Pokaż czas na wyświetlaczu: dostępne opcje: włączone/wyłączone

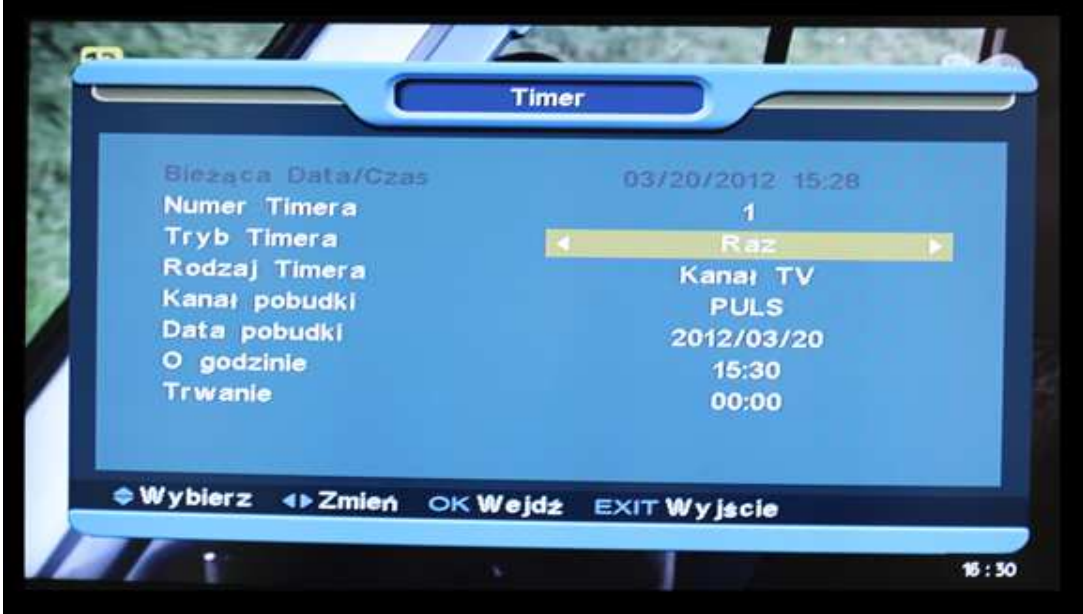

### **10.4 Timer**

- W wierszu na samej górze okna jest wyświetlona aktualna data i czas.
	- UWAGA: Jeśli aktualny czas lub data są niewłaściwe, przejdź do menu Ustawienia Czasu (opis w poprzednim podpunkcie) i ustaw właściwy czas.
	- Numer Timera: za pomocą klawiszy ◄,► można wybrać maksymalnie 8 timerów jednocześnie.
	- $\checkmark$  Tryb Timera: Jest kilka możliwości ustawień trybu zegara: Wyłączony / Raz / Codziennie / Co tydzień / Co miesiąc / Co roku.
	- $\checkmark$  Rodzaj timera: Istnieją trzy możliwości ustawienia tej funkcji: Kanał TV (o określonej porze odbiornik włączy się na dany kanał TV), Kanał Radio (o

określonej porze odbiornik włączy się na dany kanał radiowy) oraz Wiadomość (wyświetlenie okienka z przypomnieniem).

- $\checkmark$  Kanał Pobudki: wciśnij przycisk OK, aby wyświetlić listę kanałów i wybrać żądany kanał
- $\checkmark$  Data Pobudki: za pomocą przycisków numerycznych pilota można wprowadzić datę pobudki.
- $\checkmark$  O godzinie: za pomocą przycisków numerycznych pilota można wprowadzić godzinę pobudki. Po ustawieniu czasu, nieważne czy odbiornik będzie w trybie Standby, czy będzie odtwarzał jakikolwiek kanał, o ustawionej godzinie nastąpi przełączenie na ustawiony kanał.
- Trwanie: umożliwia wprowadzenie okresu, po którym odbiornik zostanie wprowadzony w tryb uśpienia (Standby). Aby wyłączyć tę funkcję należy ustawić opcję Okres na 00:00.
- Wiadomość Pobudki: za pomocą przycisków ◄,► można wybrać treść wiadomości: Urodziny, Rocznica, Ogólna.
- Data Pobudki: za pomocą przycisków numerycznych pilota można wprowadzić datę pobudki. Po ustawieniu czasu, nieważne czy odbiornik będzie w trybie Standby, czy będzie odtwarzał jakikolwiek kanał, o ustawionej godzinie nastąpi wyświetlenie na ekranie okno wiadomości.
- Okno z wiadomością będzie cały czas wyświetlane na ekranie, żeby je zamknąć, należy wcisnąć klawisz EXIT .
- $\checkmark$  Wciśnij klawisz EXIT by opuścić menu ustawień Zegara.

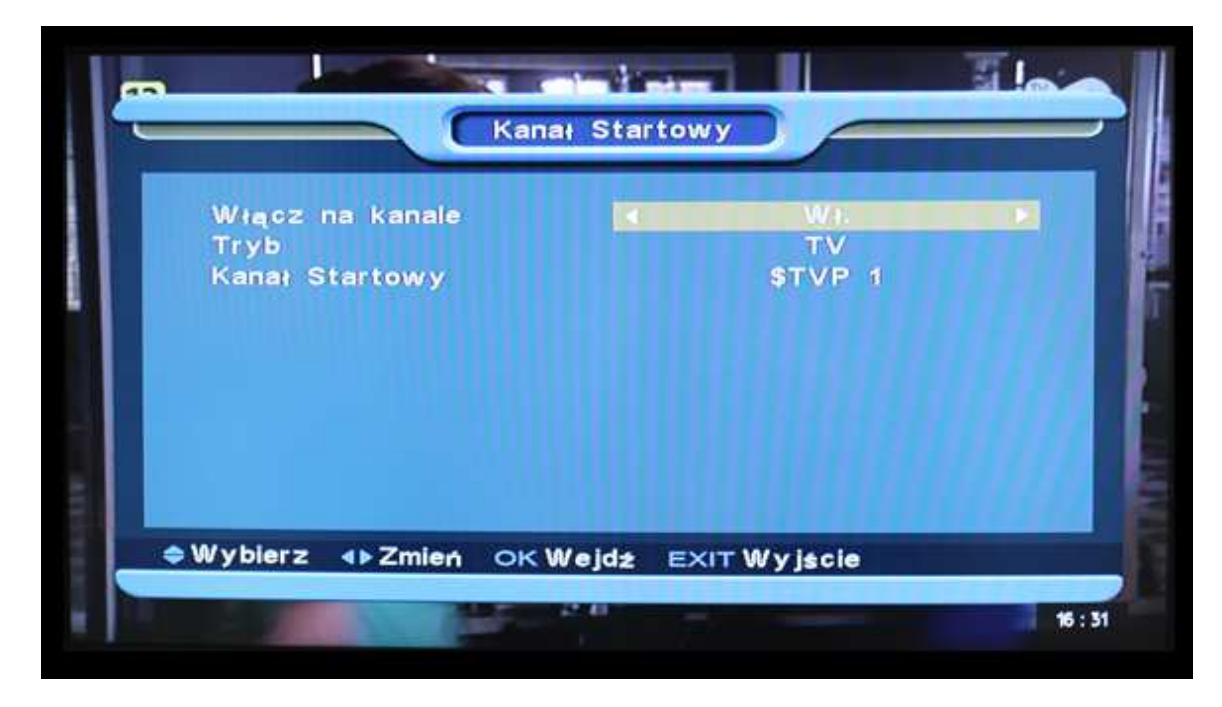

### **10.5 Kanał Startowy**

Funkcja ta powoduje włączanie odbiornika z trybu standy zawsze na tym samym kanale.

- $\checkmark$  Aby włączyć lub wyłączyć tę funkcję wybierz odpowiednią opcję "Włącz na kanale" za pomocą przycisków ◄,►
- $\checkmark$  W polu "tryb" można wybrać rodzaj kanału: Kanał TV lub Kanał Radiowy
- $\checkmark$  W polu "Kanał Startowy" po wciśnięciu OK pojawi się rozwijana lista kanałów z której należy wybrać właściwy kanał, wciskając ponownie OK.

### **10.6 Pokazuj kanały**

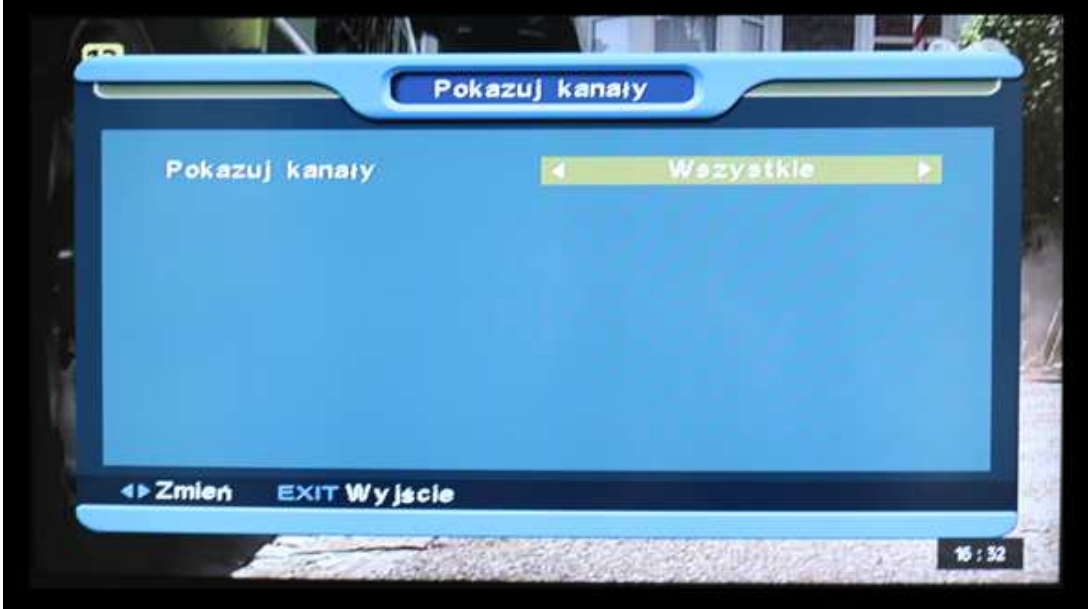

 Za pomocą przycisków ◄,► wybierz opcją Wszystkie/Niekodowane/Zakodowane  $\checkmark$  Po wybraniu opcji "Niekodowane", przy przełączaniu kanałów w trybie pełnoekranowym (użyj w tym celu przycisków▲,▼) , odbiornik będzie pomijał kanały kodowane.

### **10.7 Ustawienia OSD**

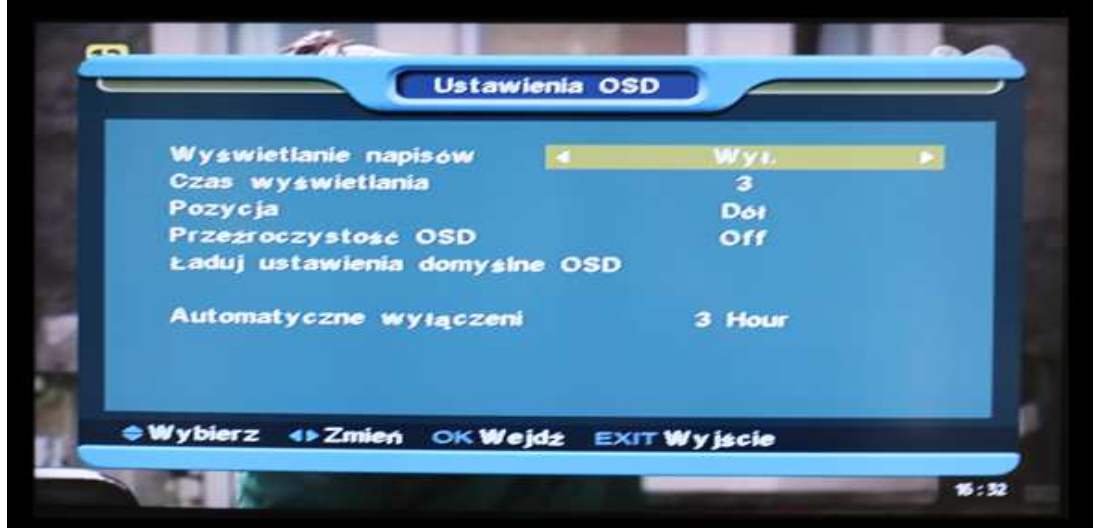

- Wyświetlanie napisów: jeśli ta funkcja jest włączona i dany kanał posiada dostępne napisy, będą one wyświetlane.
- $\checkmark$  W przypadku wyłączenia tej funkcji, żadne napisy nie będą wyświetlane. Zmiany można dokonywać za pomocą przycisków ◄,► .
- Czas wyświetlania: Po zmianie kanałów lub wyjściu z menu do trybu pełnoekranowego, na dole ekranu przez jakiś czas są wyświetlane informacje o bieżącym kanale. Opcja ta pozwala na regulację czasu wyświetlania tych informacji na ekranie w zakresie czasowym od 1 do 10 sekund. Zmian można dokonać przy pomocy przycisków ◄,► .
- Pozycja: Umożliwia wybór miejsca wyświetlanych informacji o bieżącym kanale. Dostępne opcje to: Dół i Góra ekranu.
- $\checkmark$  Przeźroczystość OSD: Istnieje 5 poziomów przeźroczystości: 10%, 20%, 30%, 40%, oraz Wyłączone (OFF). Wyboru dokonujemy przy użyciu przycisków◄,► .
- Ładuj Domyślne Ustawienia OSD: Za pomocą tej funkcji można przywrócić ustawienia fabryczne OSD, przesuwając podświetlenie na tą funkcję i wciskając klawisz OK .
- $\checkmark$  Automatyczne wyłączenie : OFF (wyłączone)/30 min/1.30 godz/2 godz/2.30 godz/ 3 godz/

Aby opuścić menu, wciśnij przycisk EXIT.

### **10.8 Blokada rodzicielska**

Blokada Rodzicielska pozwala na ustawienie hasła zabezpieczającego wejście do menu "Instalacja" oraz zabezpieczenie hasłem kanałów zablokowanych. (szerzej o tym w części dotyczącej edycji i blokowania kanałów).

Procedura zmiany hasła wygląda w sposób następujący:

 $\checkmark$  W menu System wybierz funkcję Blokada Rodzicielska. Wyświetli się okno dialogowe z zapytaniem o hasło. Domyślne hasło to '0000". Po wprowadzeniu prawidłowego hasła, zostanie wyświetlone okno:

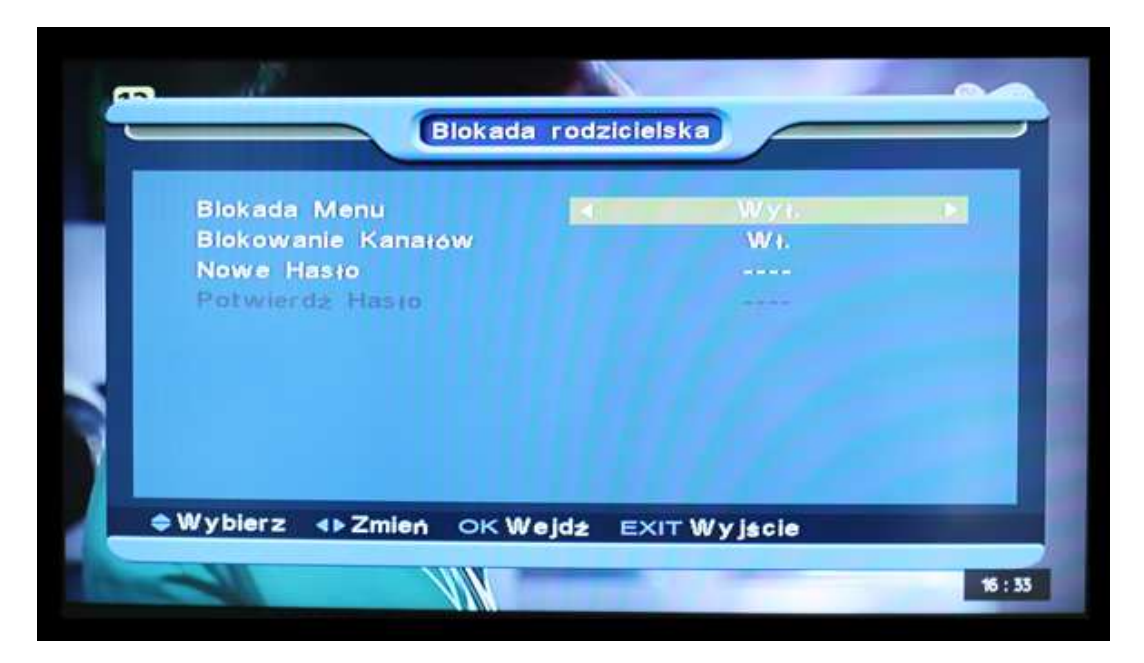

- $\checkmark$  Blokada menu: Funkcja ta umożliwia zabezpieczenie hasłem dostępu do menu "Instalacja". Wybierz opcję "Wł.", jeśli chcesz zablokować dostęp, a każdorazowo przed wejściem do menu Instalacja zostanie wyświetlony komunikat z zapytaniem o wprowadzenie hasła. Wybór opcji "Wył." umożliwia swobodny dostęp do menu "Instalacja".
- $\checkmark$  Blokowanie kanału: Funkcja ta pozwala na zabezpieczenie za pomoca hasła dostepu do określonych kanałów. Jeśli chcesz włączyć tę funkcję, wybierz opcję "Wł.", a przed przełączeniem na kanał zablokowany zostanie wyświetlony komunikat z zapytaniem o wprowadzenie hasła. Wybór opcji "Wył." umożliwia swobodny dostęp do kanałów zablokowanych.
- $\checkmark$  Nowe hasło: opcja ta umożliwia wprowadzenie przez użytkownika nowego hasła. Hasło składa się z czterech cyfr wprowadzanych przy użyciu przycisków numerycznych pilota. Po wprowadzeniu czterech cyfr automatyczne pojawi się pole "Potwierdź hasło". Po zweryfikowaniu poprawności wprowadzonego hasła zostanie wyświetlony komunikat: "Hasło zostało zmienione".

Wciśnij przycisk "EXIT", aby opuścić menu ustawień OSD.

### **11. NARZĘDZIA**

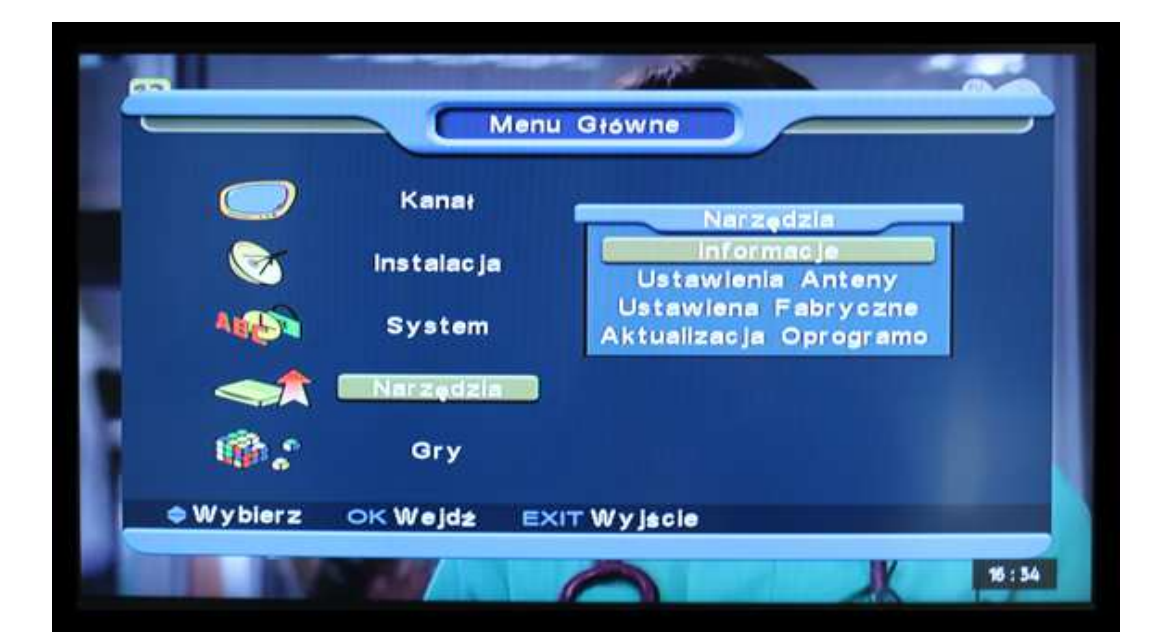

### **11.1 Informacje**

Menu "Informacje" umożliwia sprawdzenie takich informacji jak model odbiornika, wersia software i hardware, numer serviny itp.

Aby wyjść z menu wciśnij przycisk EXIT.

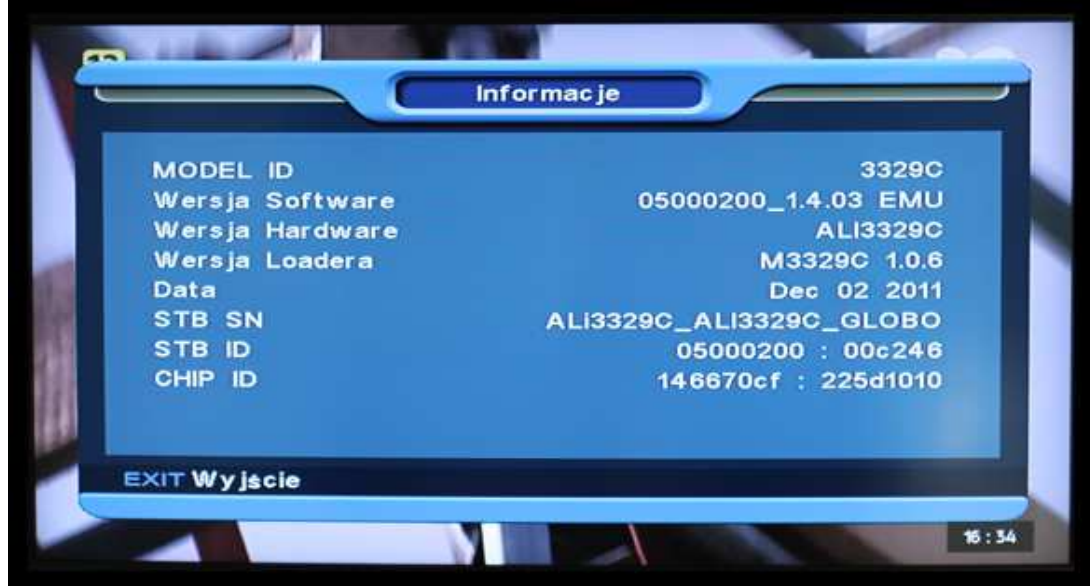

### **11.2 Ustawienia fabryczne**

### **11.2.1 Ustawienia Domyślne**.

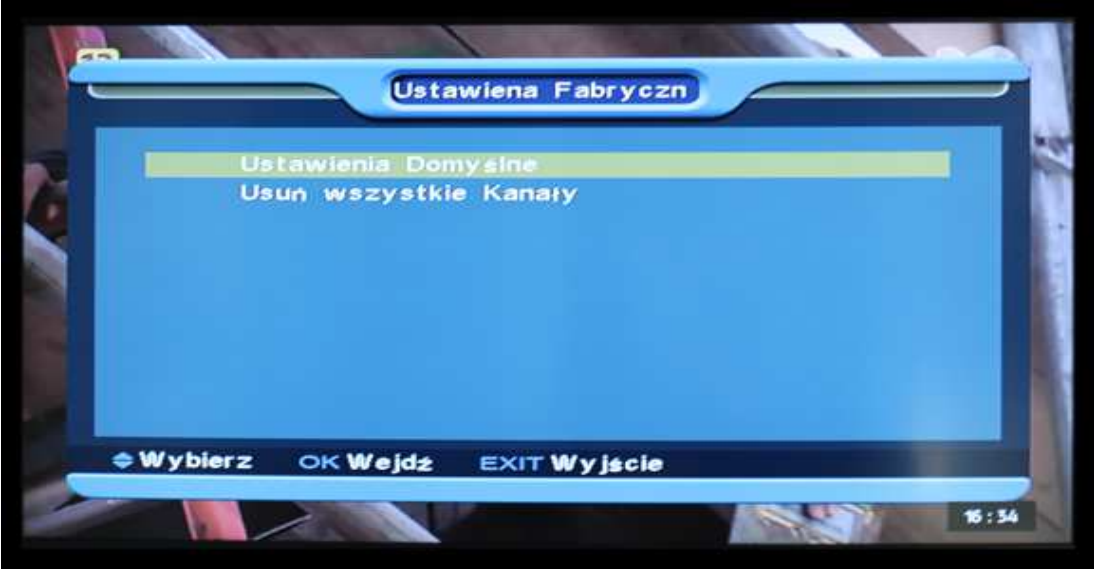

- $\checkmark$  Po wyborze opcji "Ustawienia Domyślne" w Menu "Ustawienia Fabryczne" zostanie wyświetlone okno dialogowe z zapytaniem o hasło. Domyślnym hasłem jest "0000".
- Po wpisaniu poprawnego hasła na ekranie pojawi się wiadomość ostrzegająca i pytająca o potwierdzenie wykonania ustawień fabrycznych.
- $\checkmark$  W przypadku wybrania opcji "Tak", wszystkie ustawienia zostaną przywrócone wg domyślnych konfiguracji.
- $\checkmark$  W kroku 1 i 2 powyżej, naciśnięcie przycisku EXIT powoduje wyjście z menu bez zapisywania zmian.

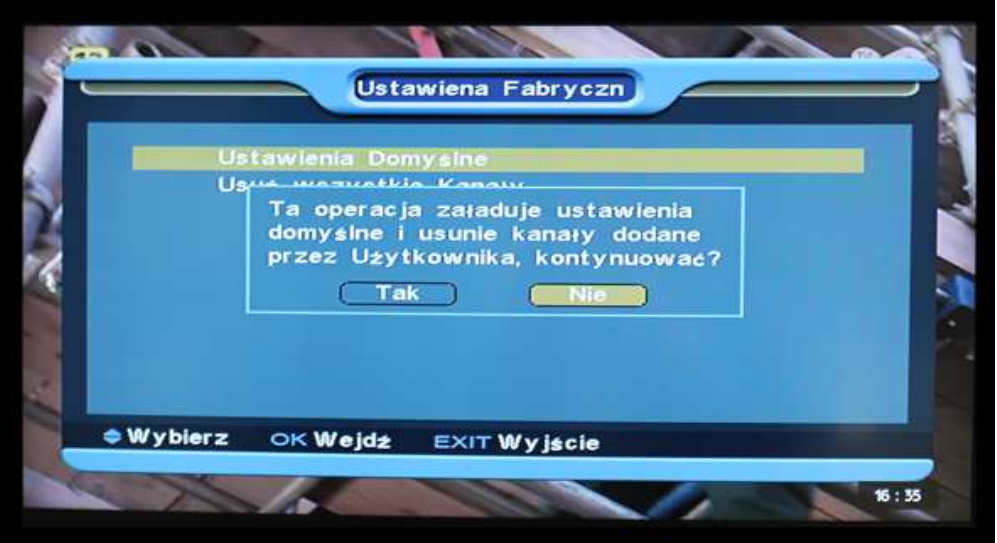

### **11.2.2 Usuń wszystkie kanały**

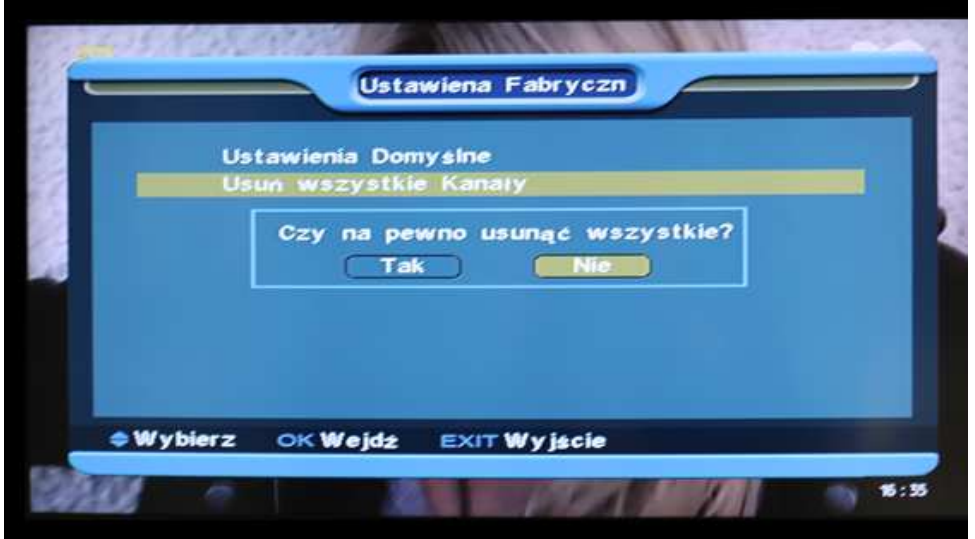

- $\checkmark$  Po wciśnięciu opcji "Usuń wszystkie kanały" zostanie wyświetlone okno dialogowe z zapytaniem o hasło. Domyślnym hasłem jest "0000".
- $\checkmark$  Po wprowadzeniu poprawnego hasła na ekranie pojawi się okno dialogowe z ostrzeżeniem i żądaniem potwierdzenie usunięcia wszystkich kanałów.
- $\checkmark$  W przypadku wyboru opcji "Tak" wszystkie kanały zostaną usunięte. Z kolei wciśnięcie przycisku EXIT powoduje wyjście z menu bez zapisywania zmian.

Jeśli przez pomyłkę skasowane zostaną wszystkie kanały, są dwa sposoby na ich przywrócenie:

- $\checkmark$  Ponowne przeszukanie satelity w menu "Instalacja"
- Użycie funkcji Ustawienia Domyślne z menu Ustawienia Fabryczne, by przywrócić wszystkie ustawienia fabryczne odbiornika.

### **11.3 Aktualizacja Oprogramowania**

Funkcja ta umożliwia aktualizację oprogramowania przez port RS232 - z jednego odbiornika (Master) do innego odbiornika (Slave).

- Podłącz odbiorniki ze sobą za pomocą przewodu szeregowego.
- Włącz odbiornik posiadający nowszy software (Master). Wejdź do menu "Aktualizacja oprogramowania" i wybierz "Aktualizacja przez RS232".
- $\checkmark$  Następnie wybierz właściwy typ aktualizacji: "Software+Kanały", "Software", "Lista Kanałów", "Tło użytkownika", "Tło Radiowe". Jeśli chcesz zaktualizować wszystko wybierz opcję "Software+Kanały".
- Włącz odbiornik, który chcesz aktualizować (Slave).
- Przesuń podświetlenie na Start i naciśnij OK, aby rozpocząć aktualizację.
- $\checkmark$  Po zakończeniu aktualizacji wciśnij przycisk EXIT, aby wyjść.

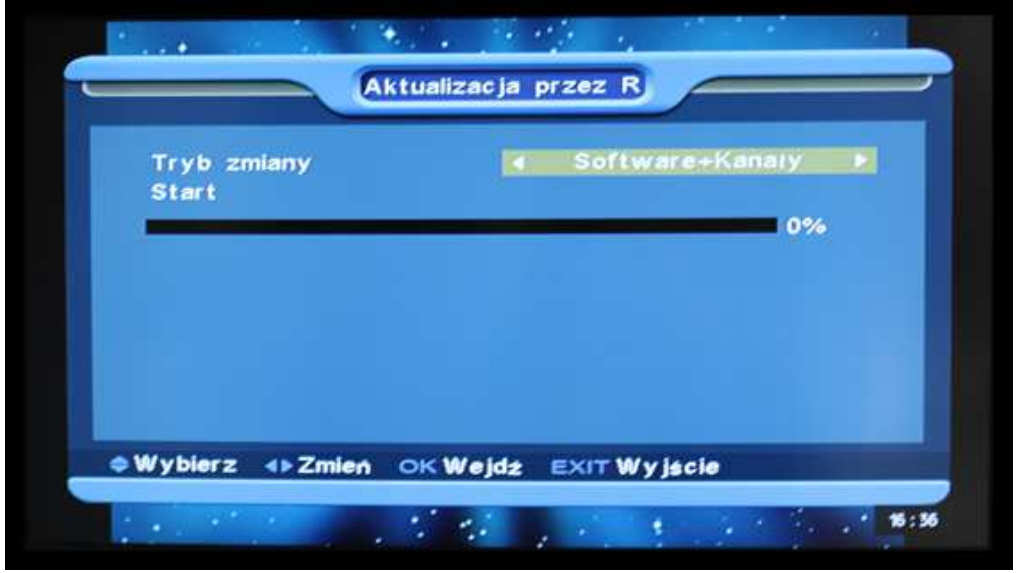

### **12. GRY**

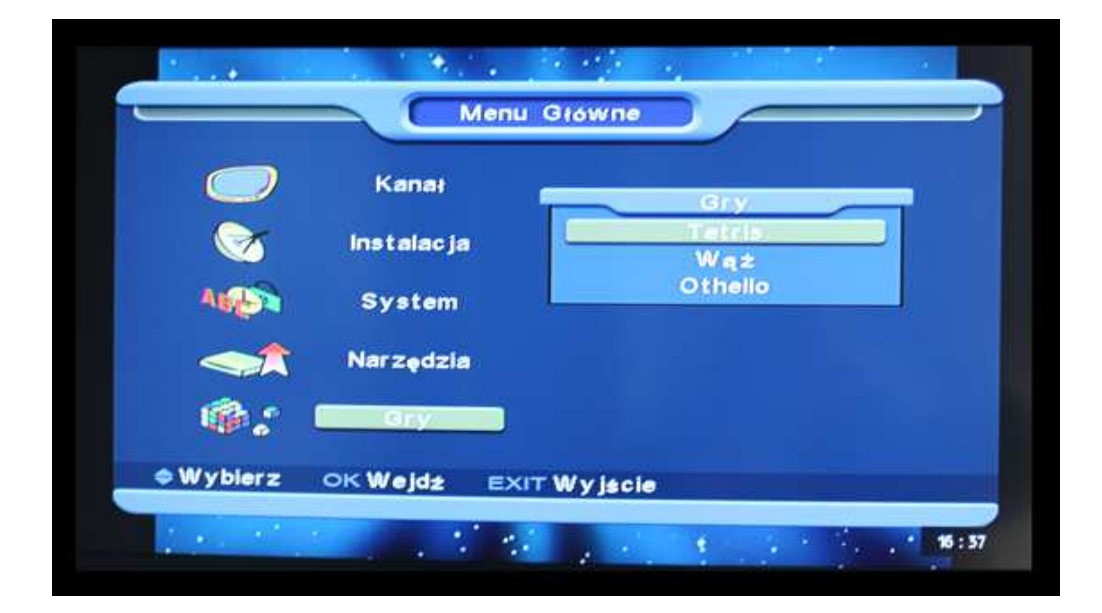

W menu "Gry" dostępne są: Tetris, Wąż oraz Otello.

Obsługa gier:

Tetris

- Przesuń podświetlenie na Ustawienia i za pomocą przycisków ◄,► wybierz poziom gry (szybkość).
- Przesuń podświetlenie na Start i wciśnij OK, aby rozpocząć grę.
- $\checkmark$  Przesuń podświetlenie na Anuluj i wciśnij OK by wyjść z gry.
- Podczas gry używaj przycisków◄,► , aby przesuwać w lewo i w prawo, przycisk ▲ aby obracać zgodnie z ruchem wskazówek zegara, natomiast ▼ by przyspieszyć opadanie. Wciśnij OK, aby zatrzymać/wznowić grę oraz "EXIT", aby wyjść z gry.

Wąż

- Przesuń podświetlenie na "Ustawienia" i za pomocą przycisków ◄,► wybierz poziom gry (szybkość).
- Przesuń podświetlenie na pole Start i wciśnij OK, aby rozpocząć grę.
- $\checkmark$  Przesuń podświetlenie na Anuluj i wciśnij OK, aby wyjść z gry.
- Podczas gry używaj przycisków: ◄,► / ▲,▼ by kierować wężem, OK by zatrzymać/wznowić grę oraz EXIT, aby wyjść z gry.

### Otello

- Przesuń podświetlenie na Ustawienia i za pomocą przycisków ◄,► wybierz poziom gry ( szybkość).
- $\checkmark$  Przesuń podświetlenie na pole Start i wciśnij OK, aby rozpocząć grę.
- $\checkmark$  Przesuń podświetlenie na pole Anuluj i wciśnij OK, a by wyjść z gry.
- Podczas gry używaj przycisków: ◄,► / ▲,▼, aby ustawić wybrane pole, OK by położyć pionek oraz EXIT, aby wyjść z gry.

### **13. PROBLEMY TECHNICZNE I SPOSOBY ICH ROZWIĄZANIA**

Jeśli występuje problem z odbiornikiem prosimy o przeczytanie poniższych wskazówek i

sprawdzenie zaproponowanych rozwiązań problemów. Jeśli problem nie ustępuję prosimy o kontakt z autoryzowanym serwisem.

**WAŻNE!** 

W żadnym wypadku nie należy dokonywać napraw odbiornika samodzielnie, gdyż może to grozić

porażeniem prądem elektrycznym, uszkodzeniem odbiornika i utratą zdrowia i gwarancji.

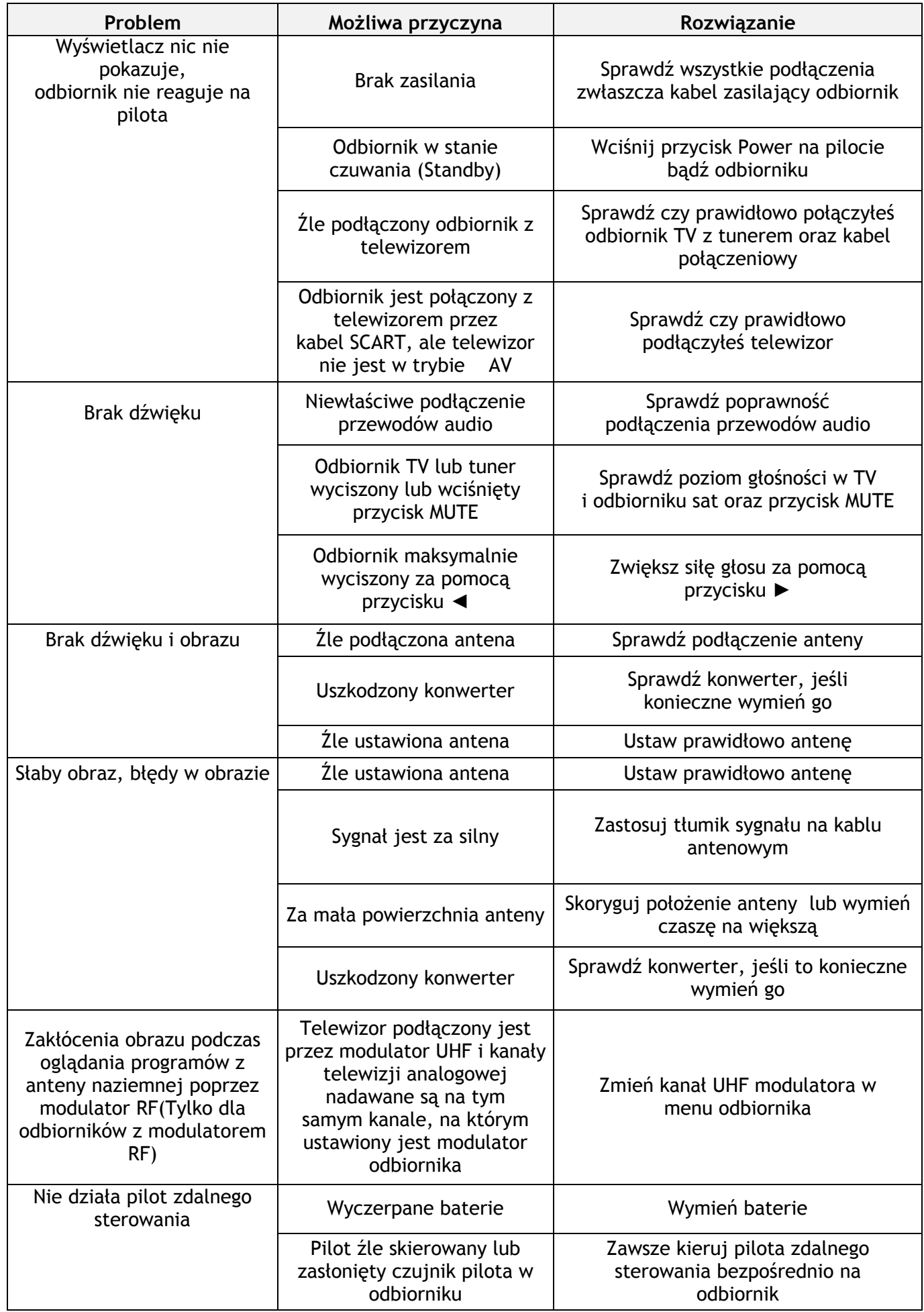

## **14. SPECYFIKACJA TECHNICZNA**

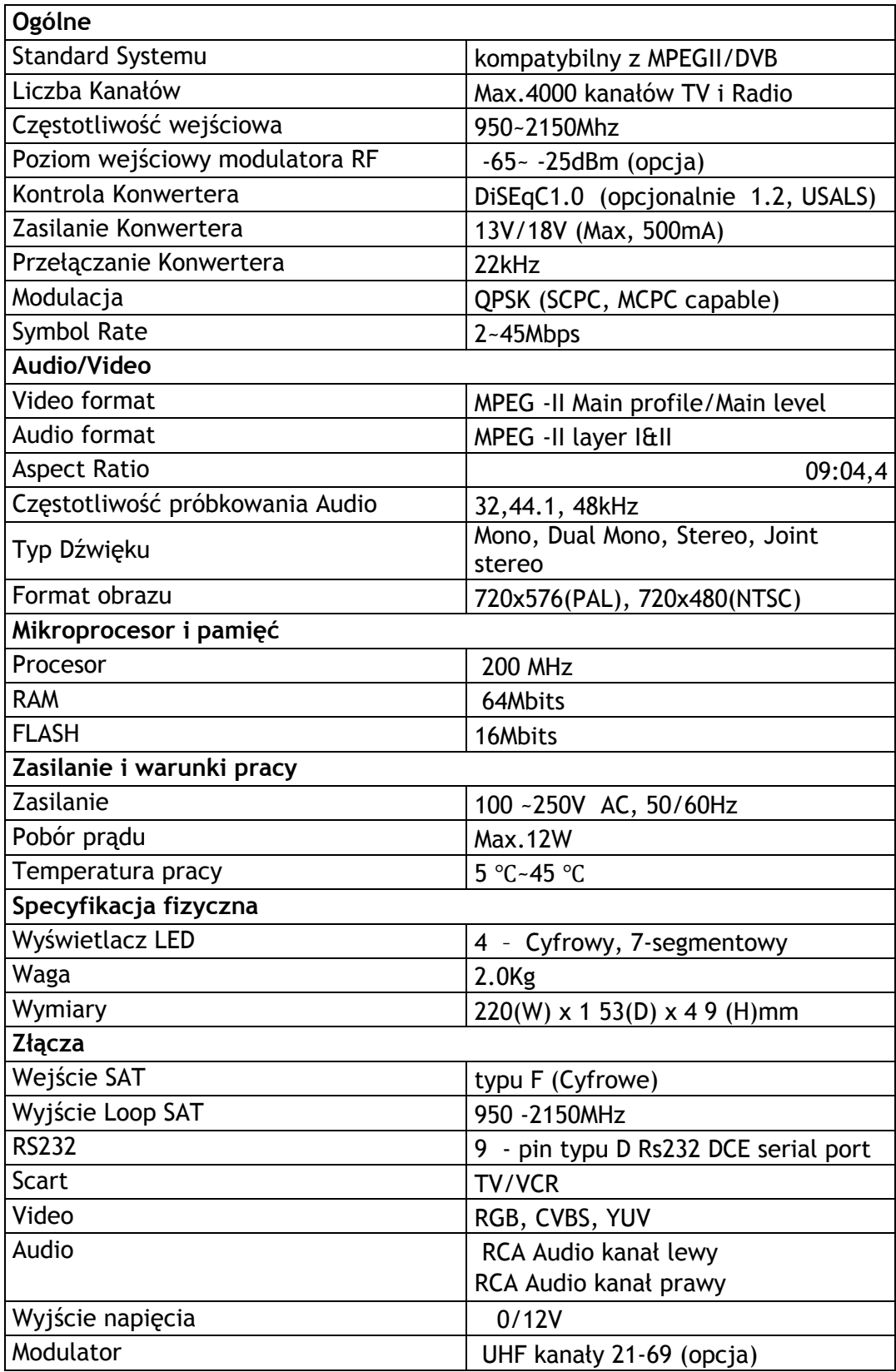

*Producent zastrzega sobie prawo do wprowadzenia zmian bez powiadomienia.*